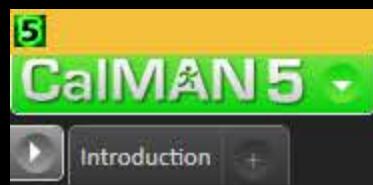

# Welcome to the HT Enthusiast Extended Workflow

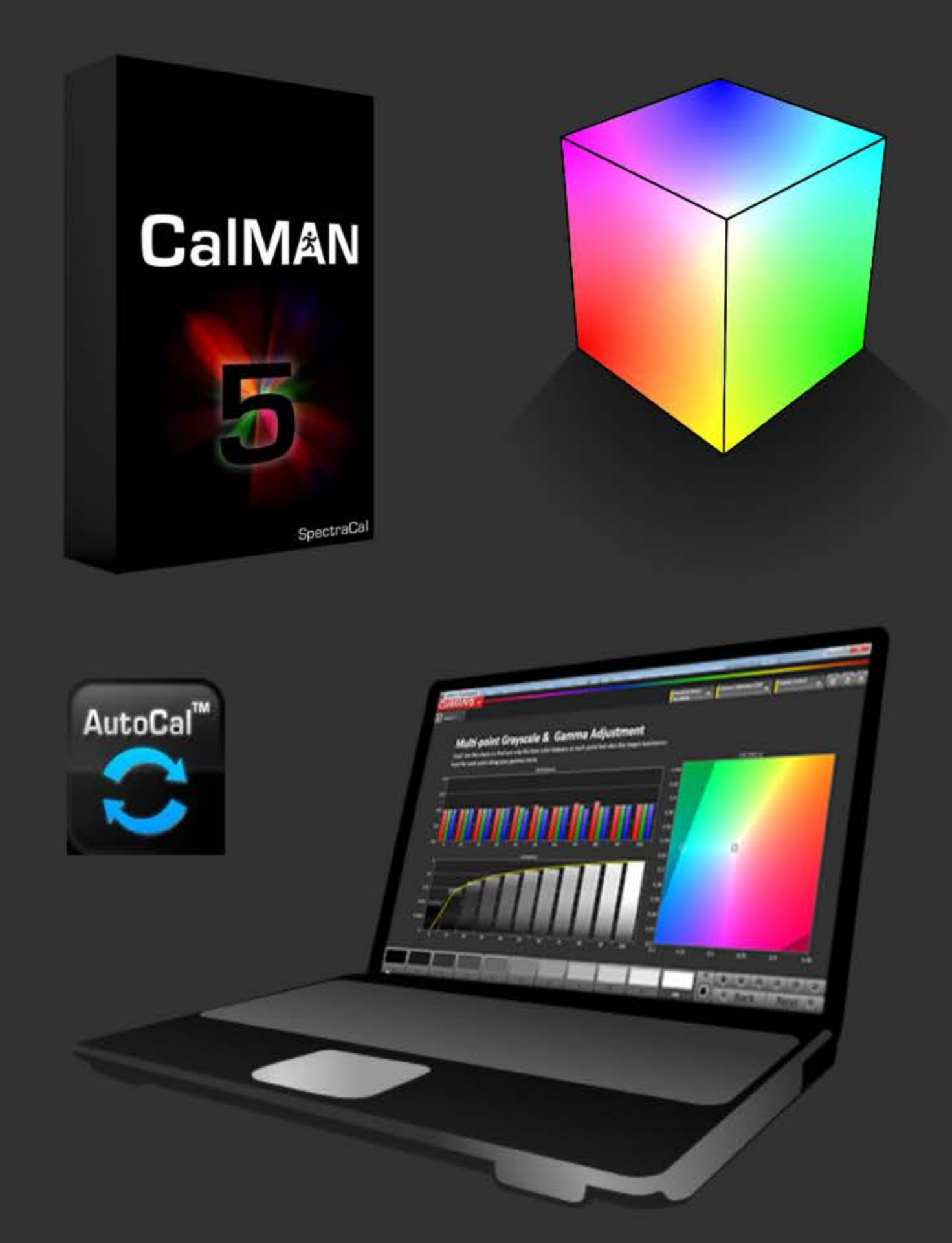

# Featuring ...

- Home layout outlines the workflow structure with full access Comprehensive notes management
- 
- Integrated session setup and hardware configuration layout
- Single layout takes all desired Pre- or Post-calibration readings
- Expanded Multi-Point Grayscale calibration and pre/post-cal chart & datagrid layouts
- Detailed Saturation Sweep calibration and pre/post-cal chart & datagrid layouts
- Detailed Gamut Luminance calibration and pre/post-cal chart & datagrid layouts
- Detailed Color Check calibration and pre/post-cal chart & datagrid layouts
- 3D Color Cube LUT calibration chart & datagrid layouts
- High-count calibration points friendly

# Also featuring navigation for the Mouse Lazy ...

- Navigation bar shows where you are and takes you where you want to go Calibration scheduling function is integrated with the Nav Bar Next/Back buttons Toggle buttons switch between complementary layouts with one click: - between the Calibration layouts and their corresponding Datagrid between the Pre-Calibration Readings and Post-Calibration Readings between corresponding Pre-Calibration and Post-Calibration Details
- 
- 
- 
- 
- 
- between corresponding Post-Calibration Details and Datagrids
	- and more!

# $\bigtriangleup$  Home **Session Setup**

Workflow Description →

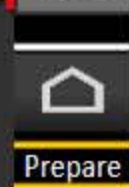

**INT** 

Intro

 $\overline{a}$   $x$ 

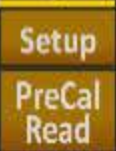

**DyRnge** 

Calibrate Gray

Satur

Lumi  $C$ Chk

3d Cb

PostCal<br>Read

Analyze Gray Satur Lumi

 $C$ Chk

3d Cb

Final<br>Check

Intro

Notes Mgmt △ Home **PreCal Read Session Setup** 

#### **WORKFLOW OVERVIEW**

The HT Enthusiast Extended Workflow aims at providing all the possible calibration options in an accessible user-friendly manner.

The workflow is divided into four sections or zones with a corresponding color for the three working zones.

1) ► Introduction: Provides general information about the workflow and its features, and random access to all layouts

2) ▶ Preparation Zone: Enter session and device setup information, take pre-calibration readings for reference, plan the dynamic aspects of the session (contrast, brightness, etc.)

3) Calibration Zone: Contains the calibration layouts with matching datagrids, and the post-calibration readings layout for all views except the 2-Point Grayscale and 3D Color Cube LUT

4) Analysis Zone: Has detailed charts and datagrids for all views in the pre- and post-calibration states (except the 3D Color Cube LUT which feeds off the calibration layout) and a final check layout for dynamic range finetuning with a session summary

#### **ACTIVE CALIBRATION VIEWS**

- 2-Point Grayscale
- Multi-point Grayscale (tabbed Full-feature, Simple and Minimal)
- Saturation Sweeps, also used for basic CMS calibration
- Gamut Luminance
- Color Checker
- 3D Color Cube LUT (tabbed Full-feature and Minimal)
- Use Simple or Minimal layout tabs for hopefully faster AutoCal.
- All active calibration layouts except 2-Point have corresponding detail datagrid layouts accessible via the dta buttons.

- Use the Slim high-content Color Checker datagrid for faster processing of hundreds of colors.

#### **ANALYSIS CHARTS**

Except the 2-Point Grayscale and 3D Color Cube LUT, there are pre-calibration and post-calibration detail chart layouts for each active calibration view.

You can toggle between them by clicking the <sup>T</sup>PreCal or <sup>T</sup>PstCal button in the Nav Bar (they super-impose when the layout switches so just keep clicking to go back and forth). Other <sup>+</sup> buttons in the Nav Bar perform similar toggling duties.

Unlike in the other color views, the CIE chart in the Color Checker pre- and postcalibration chart layouts is a display option accessible by checking the CIE Chart option.

Supplementing the charts are analysis datagrid layouts with both pre- and postcalibration data for each active calibration view. You can acces them using the  $\tau$ Data buttons with a similar toggle arrangement as the  $\tau$ PstCal button.

#### **KEY LAYOUTS**

**Home** - has a layout map for getting the lay of the land and a fully loaded navigation matrix for acces to all layouts.

Session Setup - Integrates calibration options, initial settings & notes, and hardware/device configuration.

Pre-Calibration Readings, Post-Calibration Readings - these identically configured layouts are master controls for the pre- and post-calibration states with combined and selective reading of all views. They feed all the detail charts and datagrids. You can toggle between the pre- and post-cal reading layouts, and between a reading layout and its corresponding detail layouts, in the Nav Bar <sup>T</sup>PreCal and <sup>T</sup>PstCal) and the explicit toolbar buttons.

Final Check - Analyzes and fine-tunes the dynamic range aspect and provides a comprehensive calibration summary.

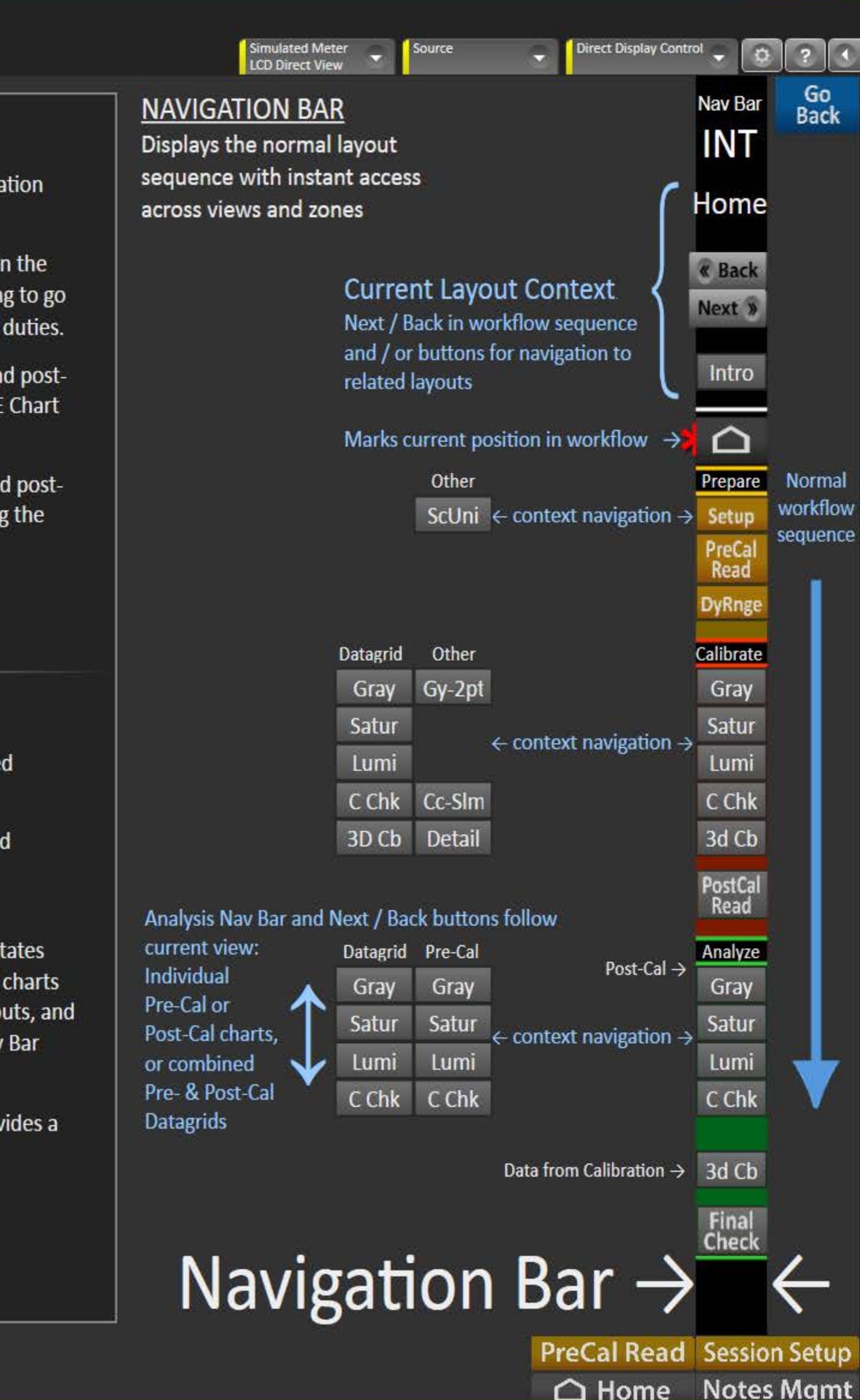

 $\boxed{0}$  x

12/27/2014 Calibra

Wo

Ca

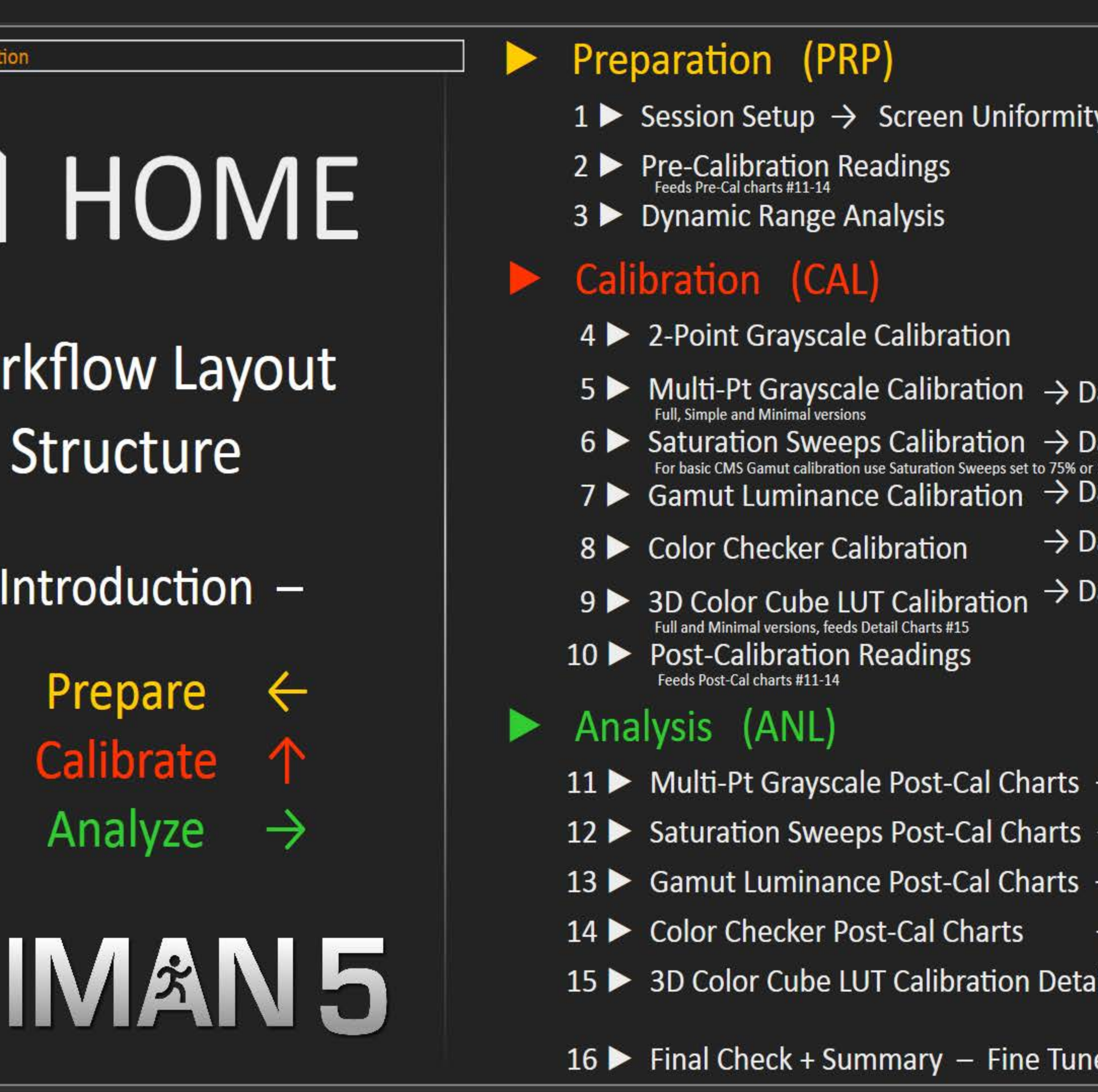

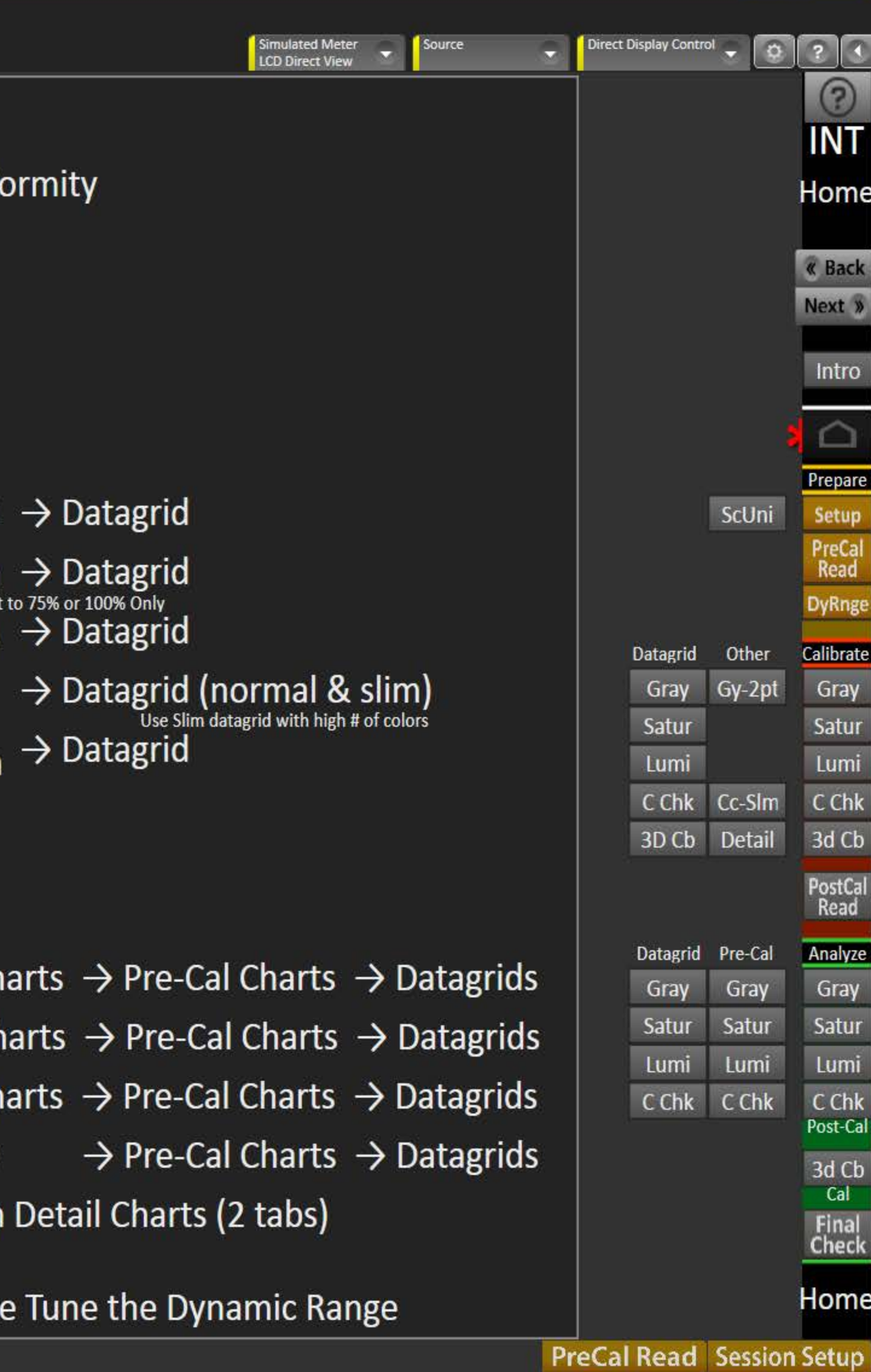

 $\begin{array}{c|c|c|c|c} \hline \textbf{...} & \textbf{...} \end{array}$ 

**Back Notes Mgmt** 

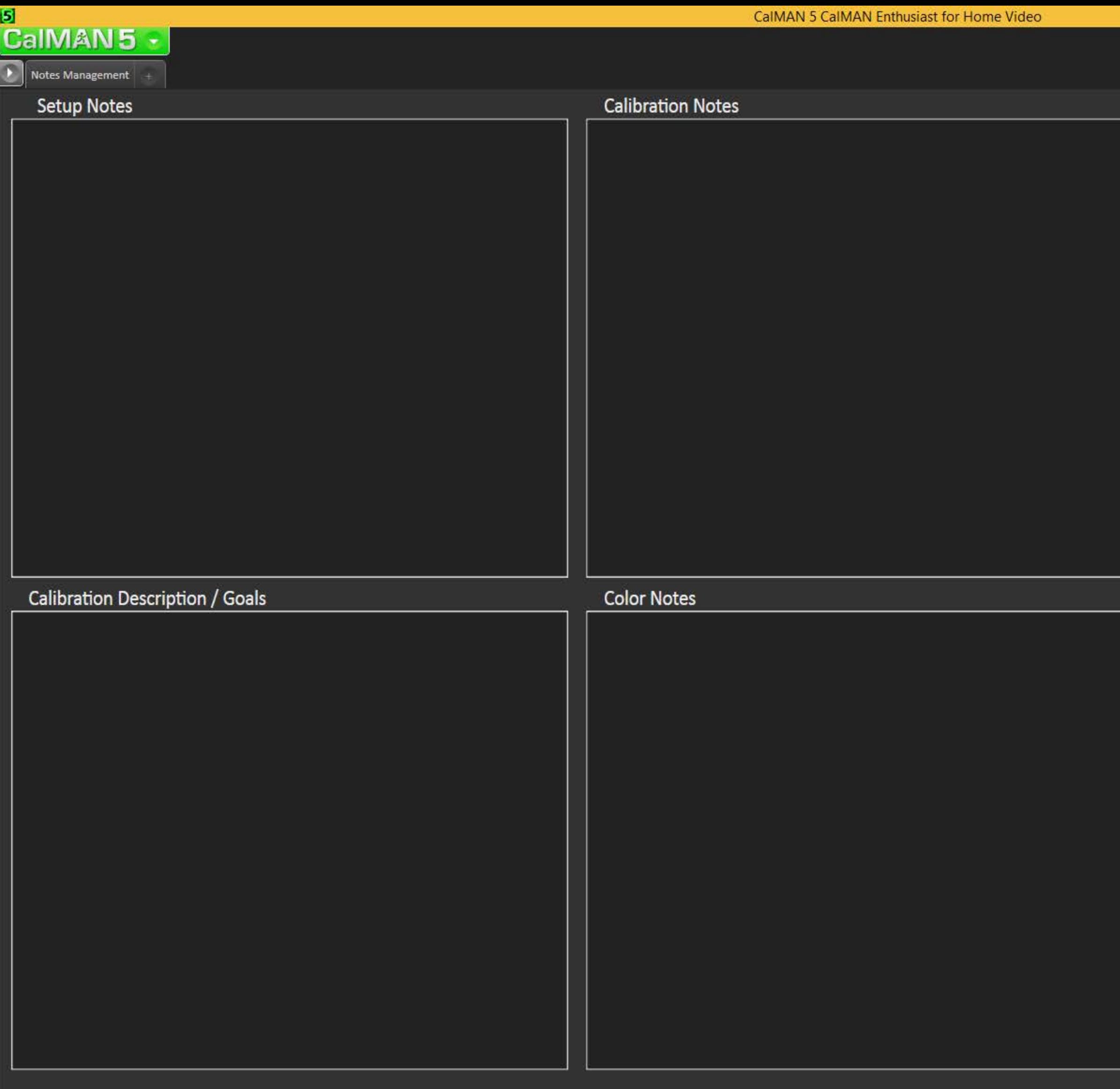

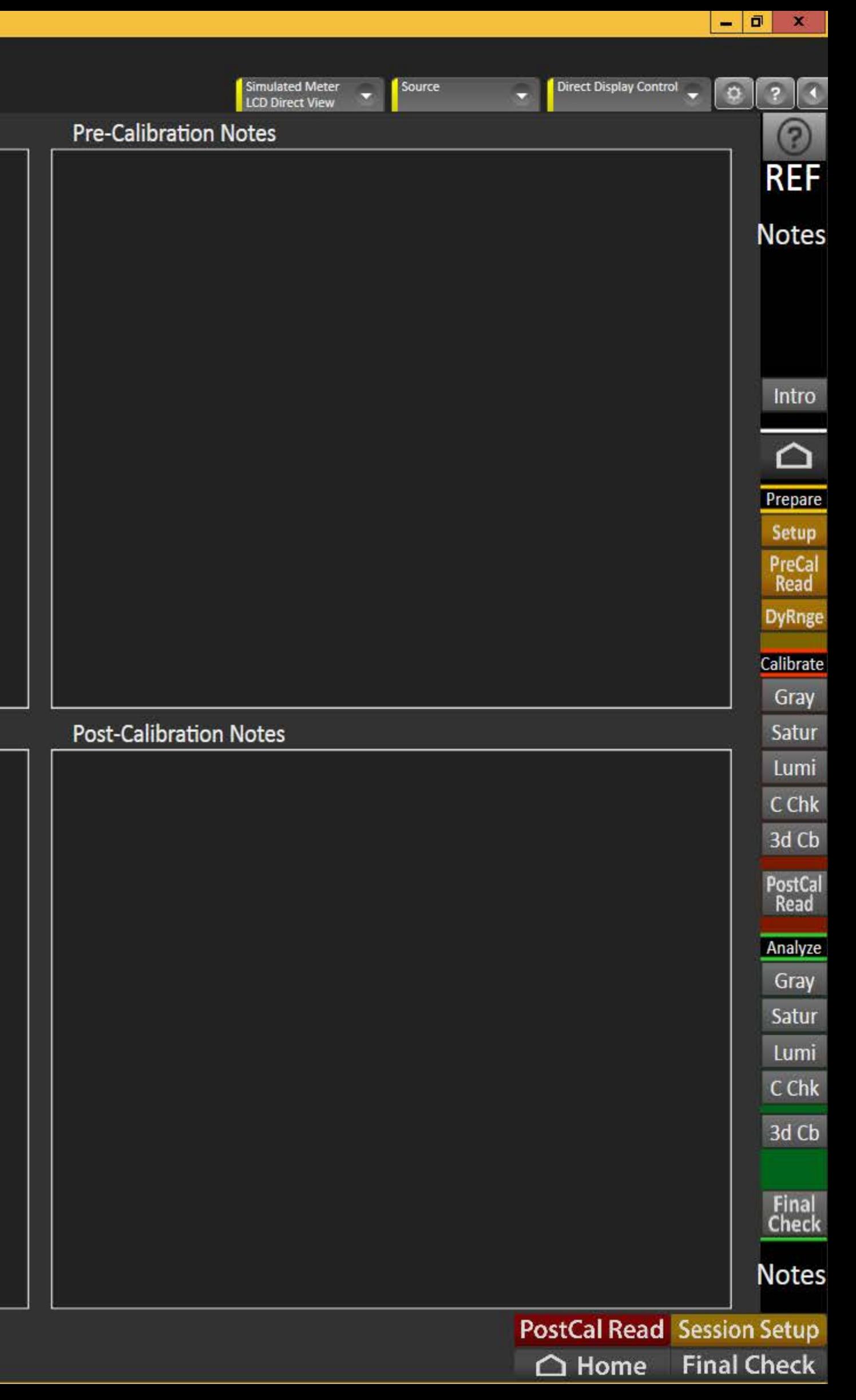

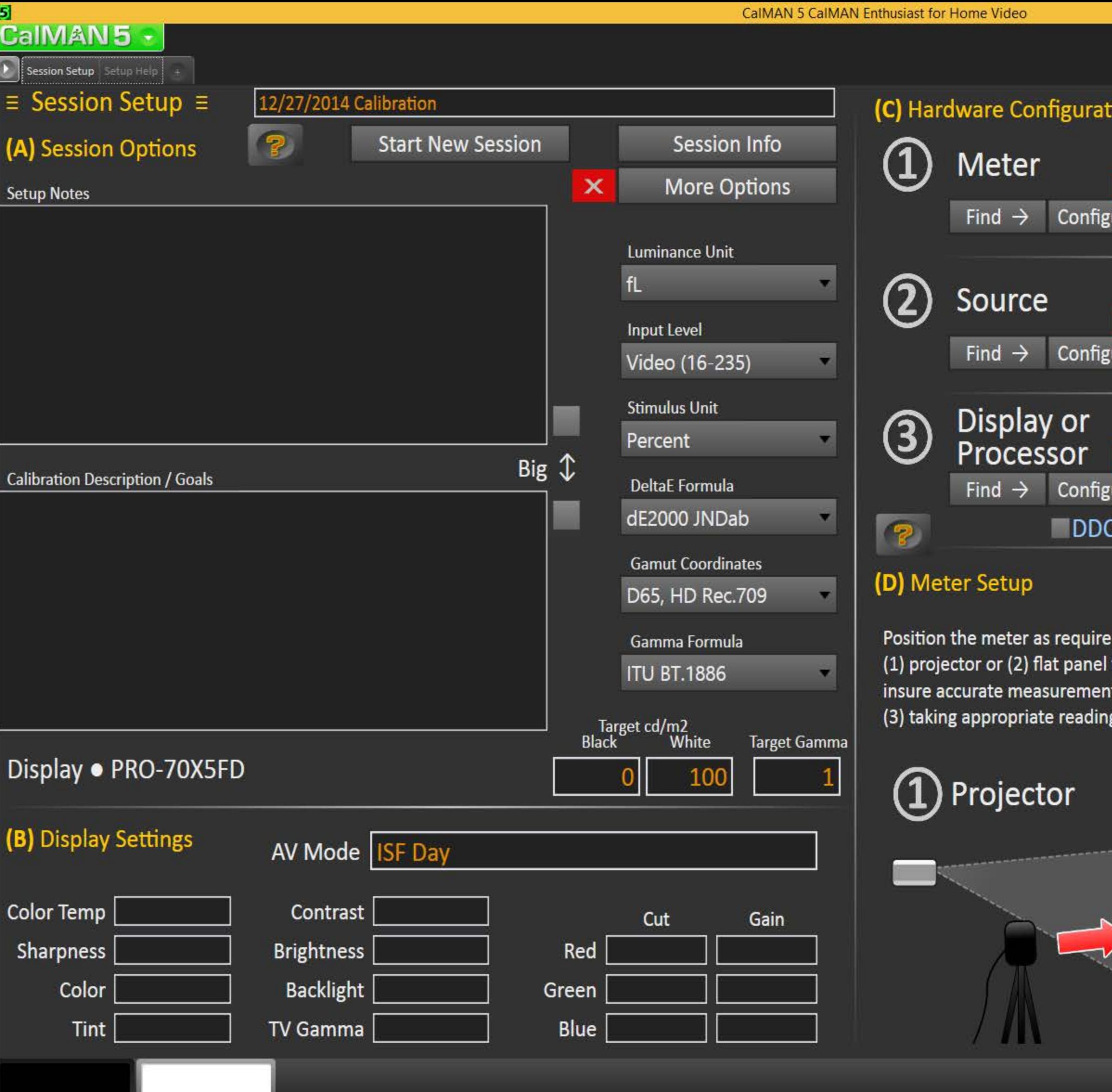

 $\bullet$ 

380.

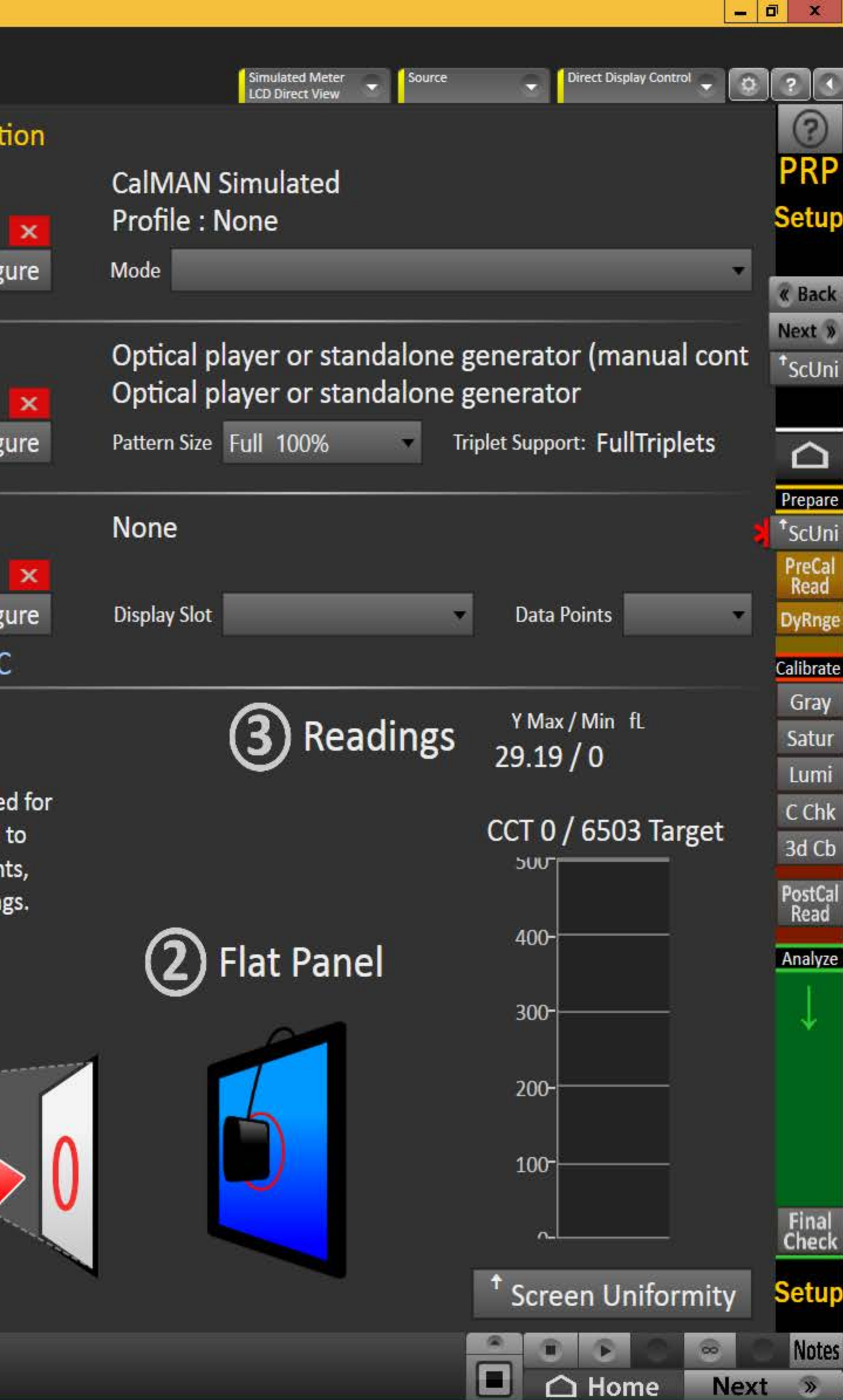

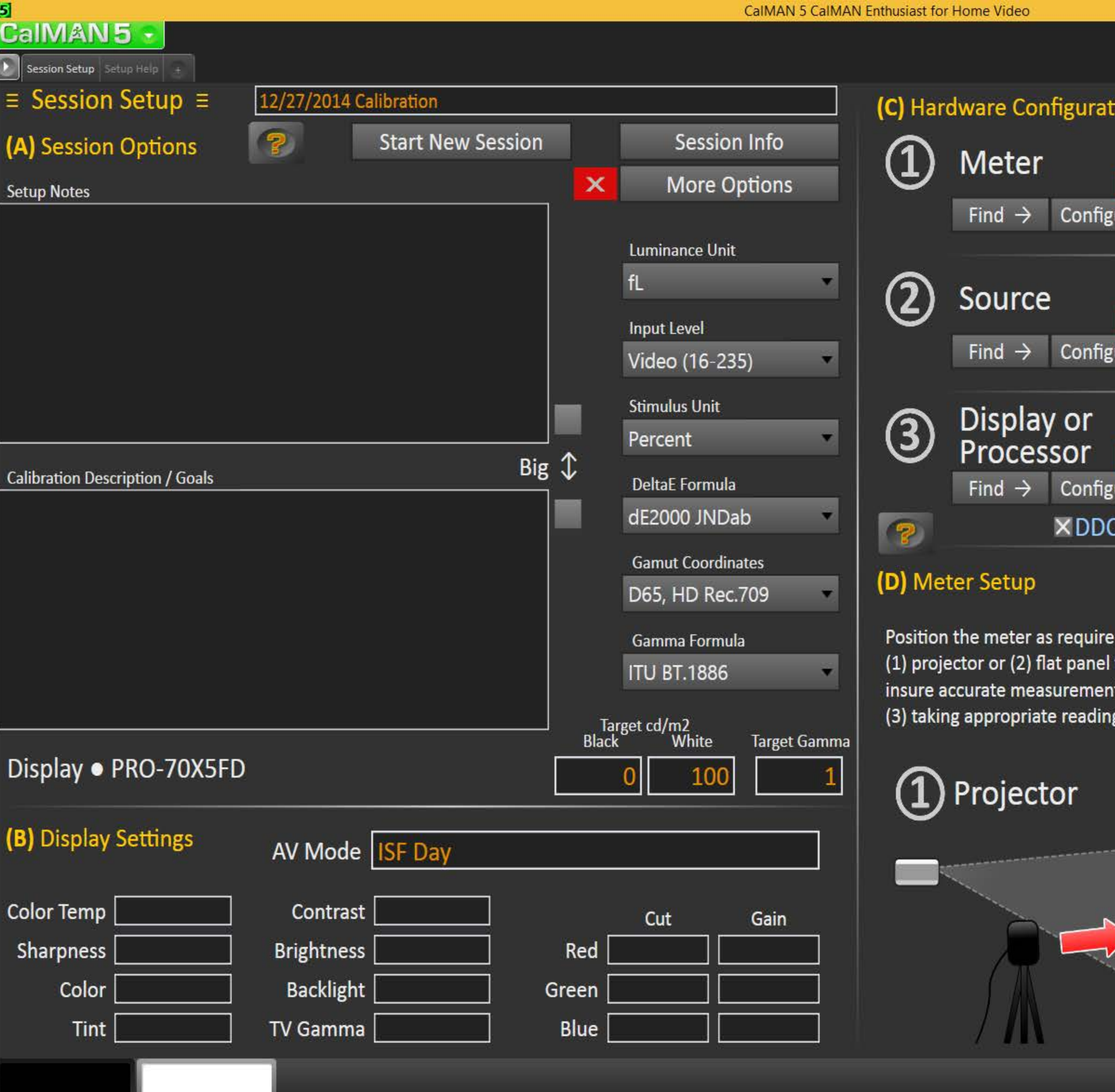

 $\bullet$ 

100

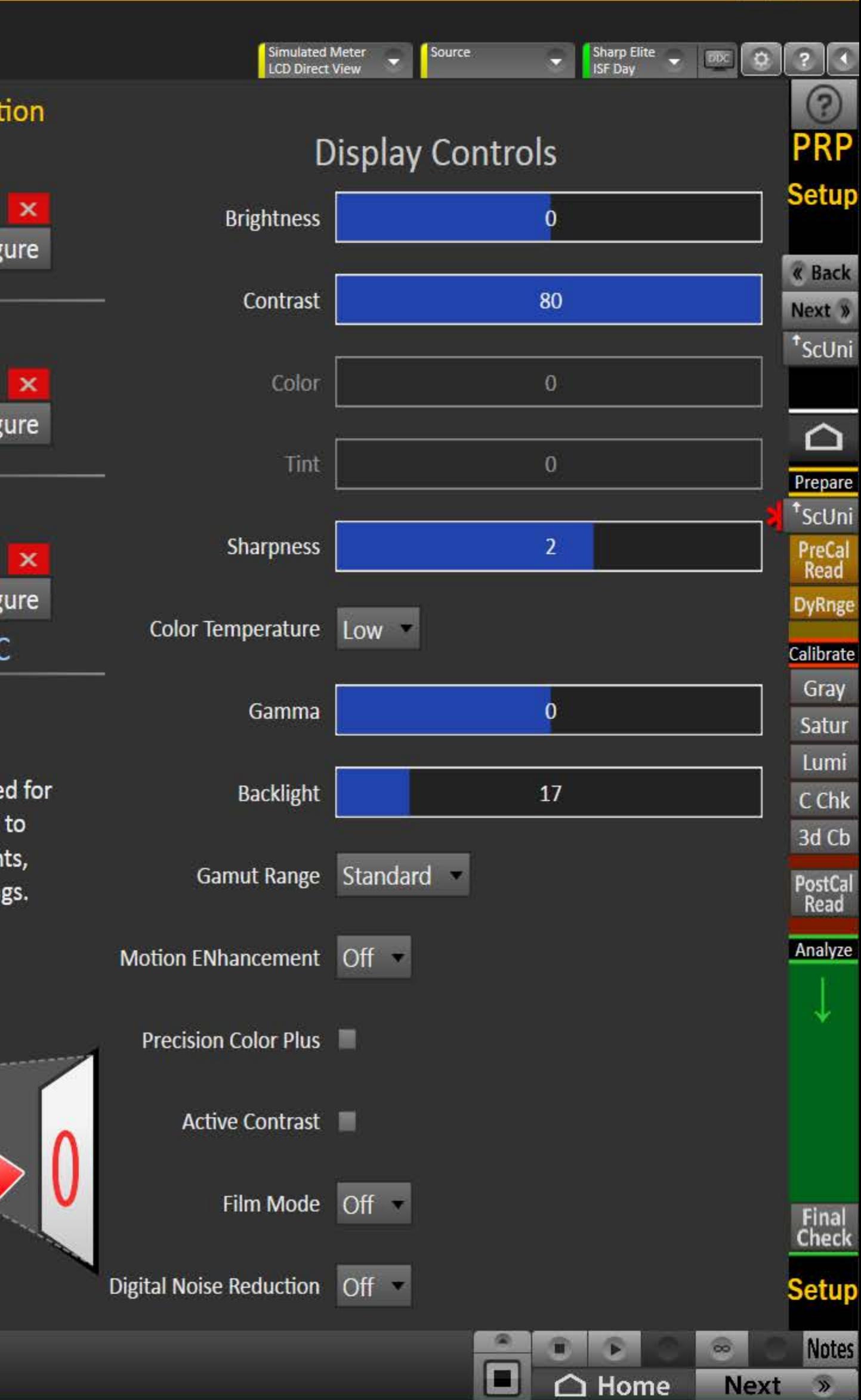

 $\begin{array}{|c|c|c|c|c|}\n\hline\n-\quad\textbf{0} & \textbf{x}\n\end{array}$ 

## $\mathbf{5}$ **CalMAN5**

Go<br>Back

# **Setting Up the Session**

(A) Enter the session description & calibration options in the corresponding drop-downs and text boxes

- Click [Session Info] to enter additional information
- Click [More Options] to open the options panel the red [X] can be used to close it
- Click the checkmark above/below [Big] to expand the note next to it

(B) Enter the initial display settings to use for the calibration in the corresponding boxes - you can provide alternates in the Pre- and **Post-Calibration layouts** 

Find and configure the appropriate (1) meter, (2) source and (3) display devices - more info on right

(D) Position the meter as required. You can now read the Level 0 (Black) and Level 100 (White) luminance and corresponding CCT based on current settings - more info on right

# (C) Hardware Configuration

- 1. To start calibrating your display/processor, first connect your meter.
	- a) Click the meter [Find] button and select your meter.
	- b) Select the Target Display Type.
- 2. Connect to your reference pattern source generator.
	- a) Click the source [Find] button, and select your Source.
	- b) Select the pattern window size and resolution.
- 3. Connect to your display/processor.
	- a) Click the display [Find] button and select your display or processor.
	- b) Click [DDC] to show the Direct Display Control panel when appropriate
- 4. Click the corresponding [Configure] button for more options.

Go<br>Back

# (D) Meter Positioning

left). Continue to take readings.

Y Max is highest, click Stop.

 $\boxed{0}$   $\times$ 

 $\odot$ 

**Notes** 

**Next** 

- 1a. For projectors position the meter facing the projection screen, far enough away from the screen to avoid reading the meter's own shadow (see illustration on the
- 1b. Press the read continuous button to take measurements of a white window while moving the meter up/down/left/right, until the Y Max reading is largest. When
- 2. For flat panels position the meter on the center of the screen (see illustration on the right). You do not need to take readings for this placement.
- 3. You can also read the White level CCT based on the current settings adjust the display's color temperature to best match the target CCT.

Ξ

Home

## $\equiv$  Screen Uniformity  $\equiv$

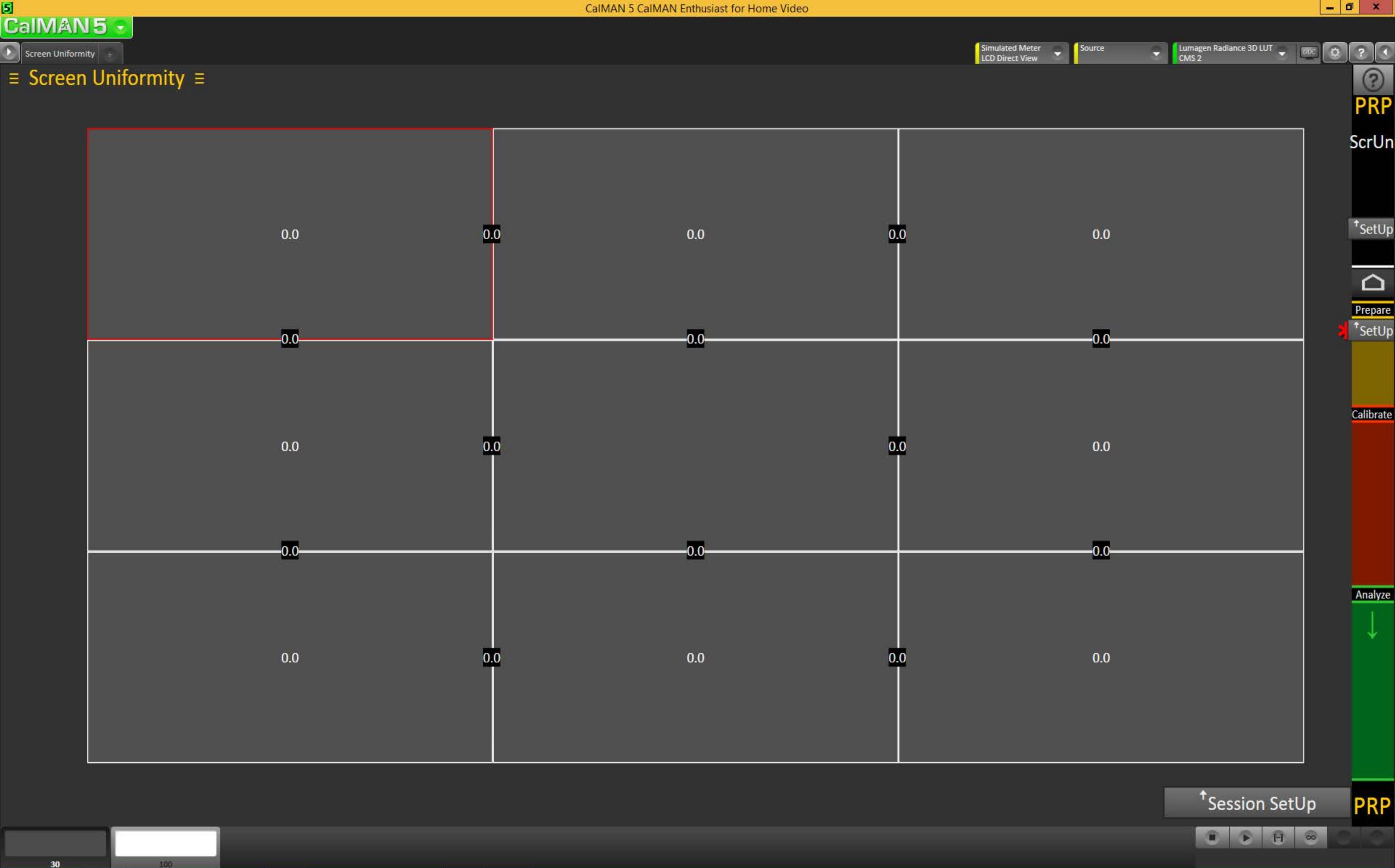

 $30<sub>2</sub>$ 

#### Ы **CaIMAN5**

Pre-Cal Readings  $\equiv$  Pre-Calibration Readings  $\equiv$ 12/27/2014 Calibration  $\Box$ Gamma Breakout Tot 2.23 Y Min 0 Y Max 23.8 5  $\overline{\circ}$  $\circ$  $\circ$   $\bullet$ O  $\bullet$ 50 55 60 65 70 95 45 75  $\overline{\circ}$  $P<sub>0</sub>$ 1 Grayscale Full Charts 20 Point 5% step 5-100% Avg  $\circ$ 2.34 Max 3.8 DeltaE 2.94  $\Box$ **100% Blue** O 4 Color Checker | Full Charts  $10^{1}$   $15^{1}$   $20^{1}$   $25^{1}$   $30^{1}$   $35^{1}$   $40^{1}$   $45^{1}$   $50^{1}$   $55^{1}$   $60^{1}$   $65^{1}$   $70^{1}$   $75^{1}$   $80^{1}$   $85^{1}$   $90^{1}$   $95^{1}$  $100^{1}$  $F<sub>1</sub>$ Avg 0.92 3 Gamut Luminance **1 Full Charts** 2 Saturation Sweeps **B** Full Charts 25% Sweeps Max 1.95 DeltaE 0.51 □ 100% 100  $\Box$  $2.5$ р  $\overline{O}$  $\overline{\mathbf{o}}$  $\circ$  $\circ$  $\circ$  $\circ$  $\Omega$  $1.5\,$ **DO00** Ξ  $\overline{0}$  $\Box$  $\Box$ Γ₫  $\circ$  $\circ$  $\circ$  $\circ$  $\overline{\circ}$  $\Box$ u  $0.5 \circ$  $\circ$  $\Box$ ◘  $\sigma$ 100 100%  $\Omega$ 25% 50% 75% Contrast **TV Gamma** Red **Blue** Green **ISF Day** Pre-Cal **Brightness** Gain Color **Notes Pre-Cal Readings**  $\blacksquare$  Big Backlight  $Cut$ Tint

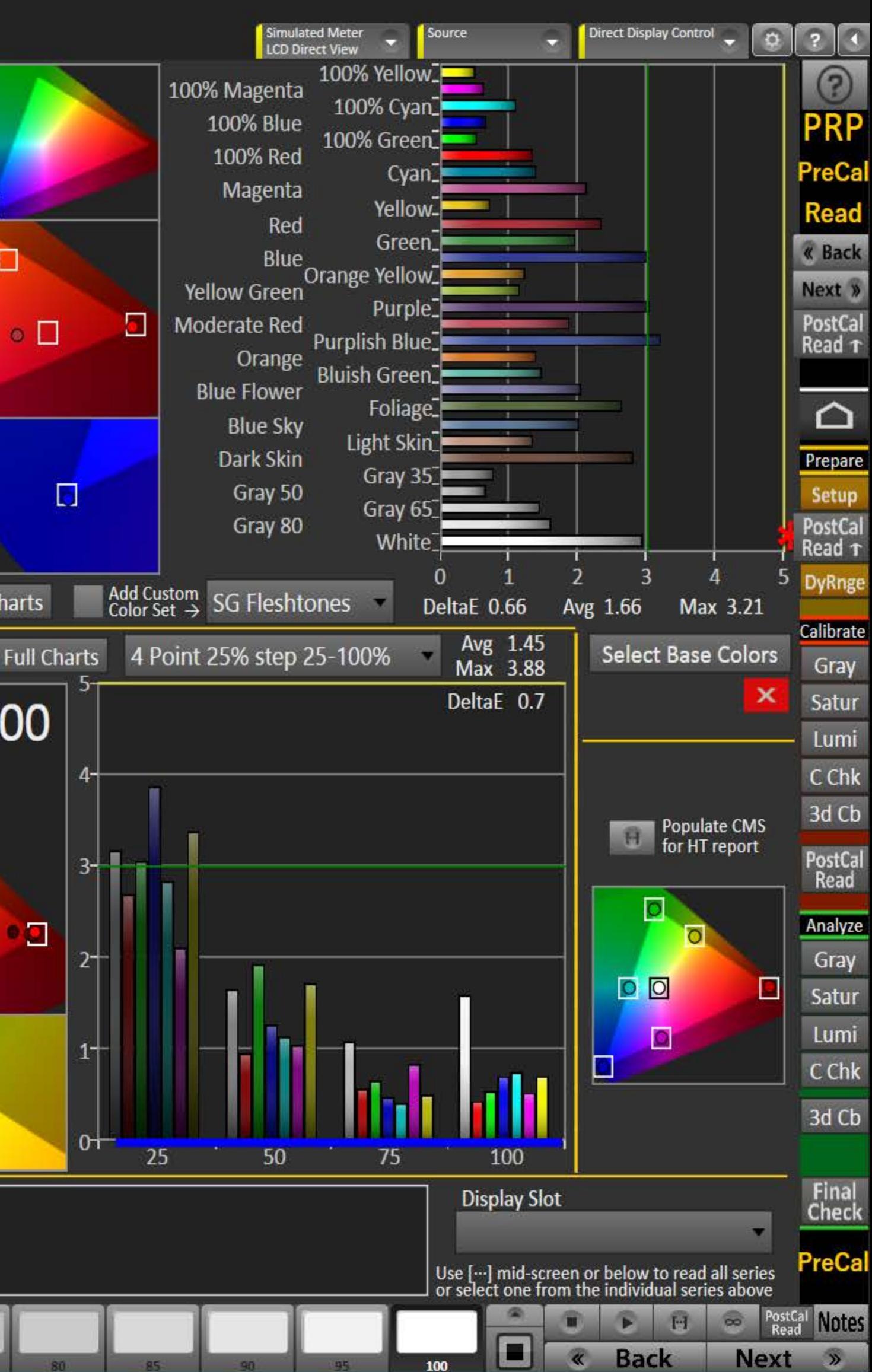

 $\boxed{0}$   $\times$ 

# 5

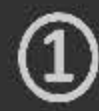

any of the three primaries.

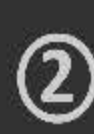

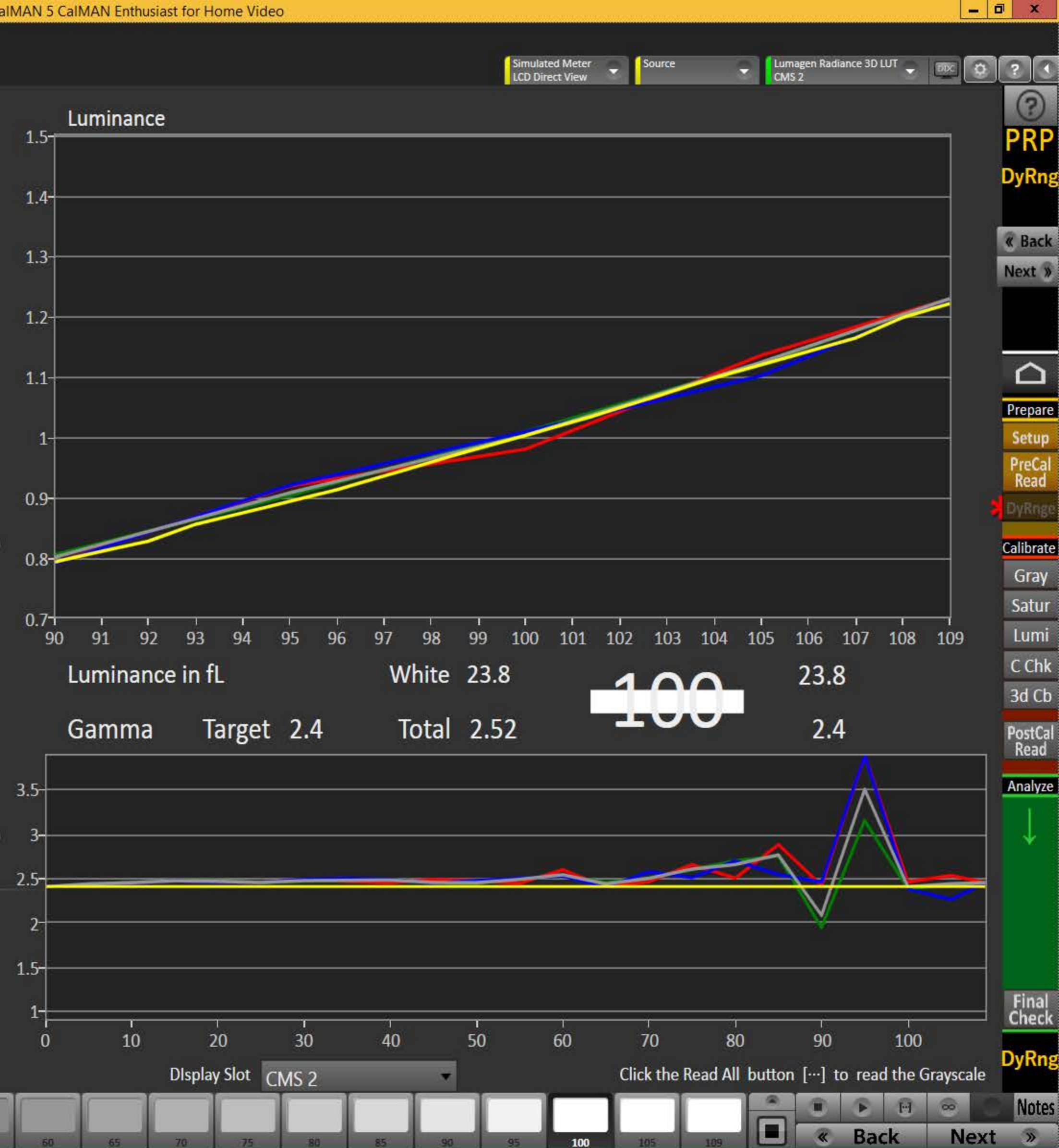

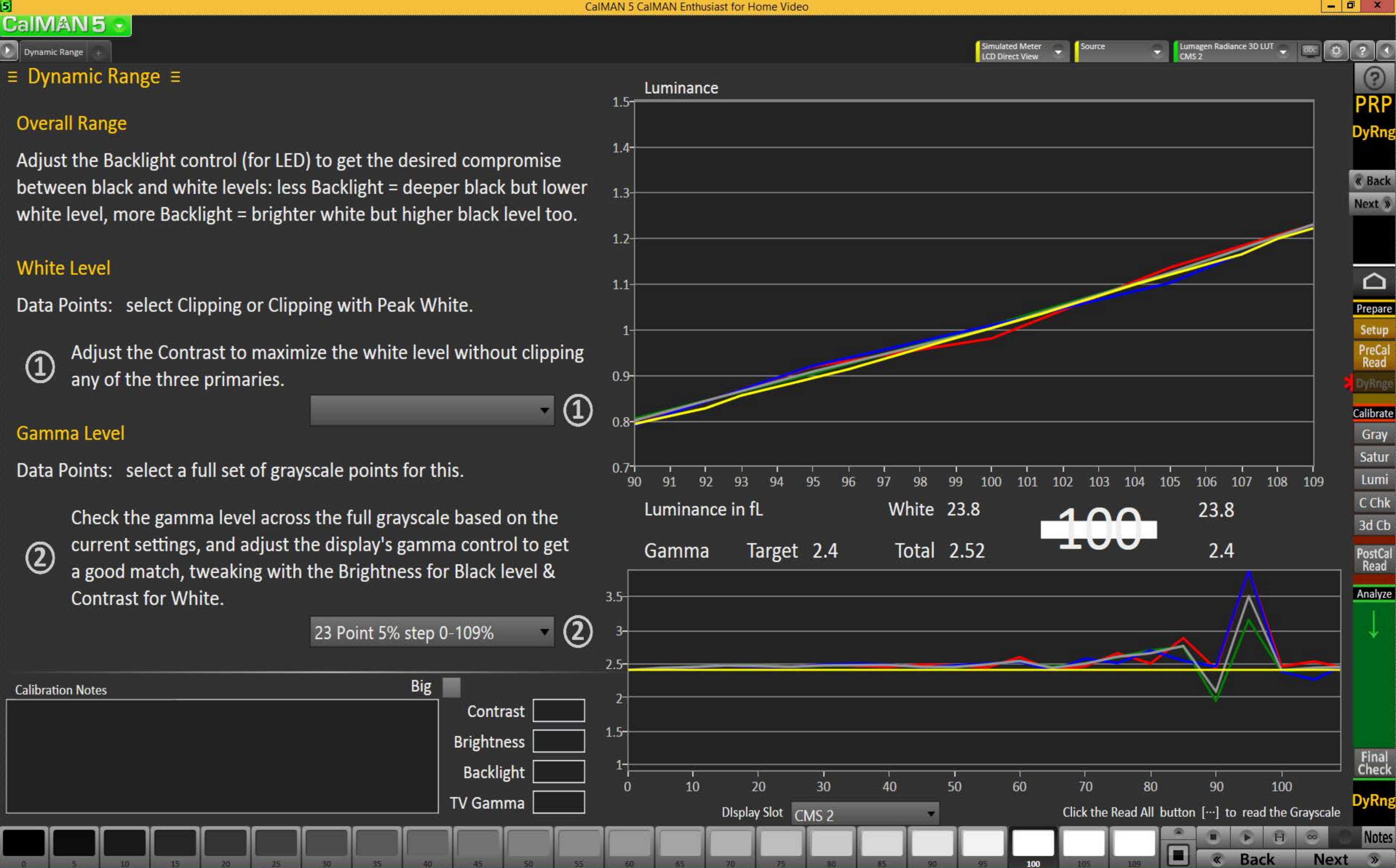

#### 5 **CaIMAN5**

2 Pt Grayscale

#### 2-Point Grayscale Calibration ≡

# **Grayscale 2-Point Adjust**

- 1. Reduce the Red, Green, and/or Blue (RGB) High controls to the lowest measured R, G, or B after the initial measurement of bright grayscale pattern. Continue doing this until you balance RGB to a deltaE of 3 or below (chart below).
- 2. Balance the RGB Low controls (if provided), while measuring a dark grayscale pattern.
- 3. Re-measure both bright grayscale and dark grayscale until both RGB High and RGB Low are balanced and DeltaE is under 3.

#### **Selecting Points:**

- 30% and 80%: Use these levels if you only have access to a two point grayscale adjustment
- 30% and 100%: Use these levels if you will be completing a multipoint adjustment afterwards and do not have access to a Peak White pattern.
- 30% and Peak White: Use these levels if your display does not clip and you will be completing a multipoint calibration and want the best possible results.

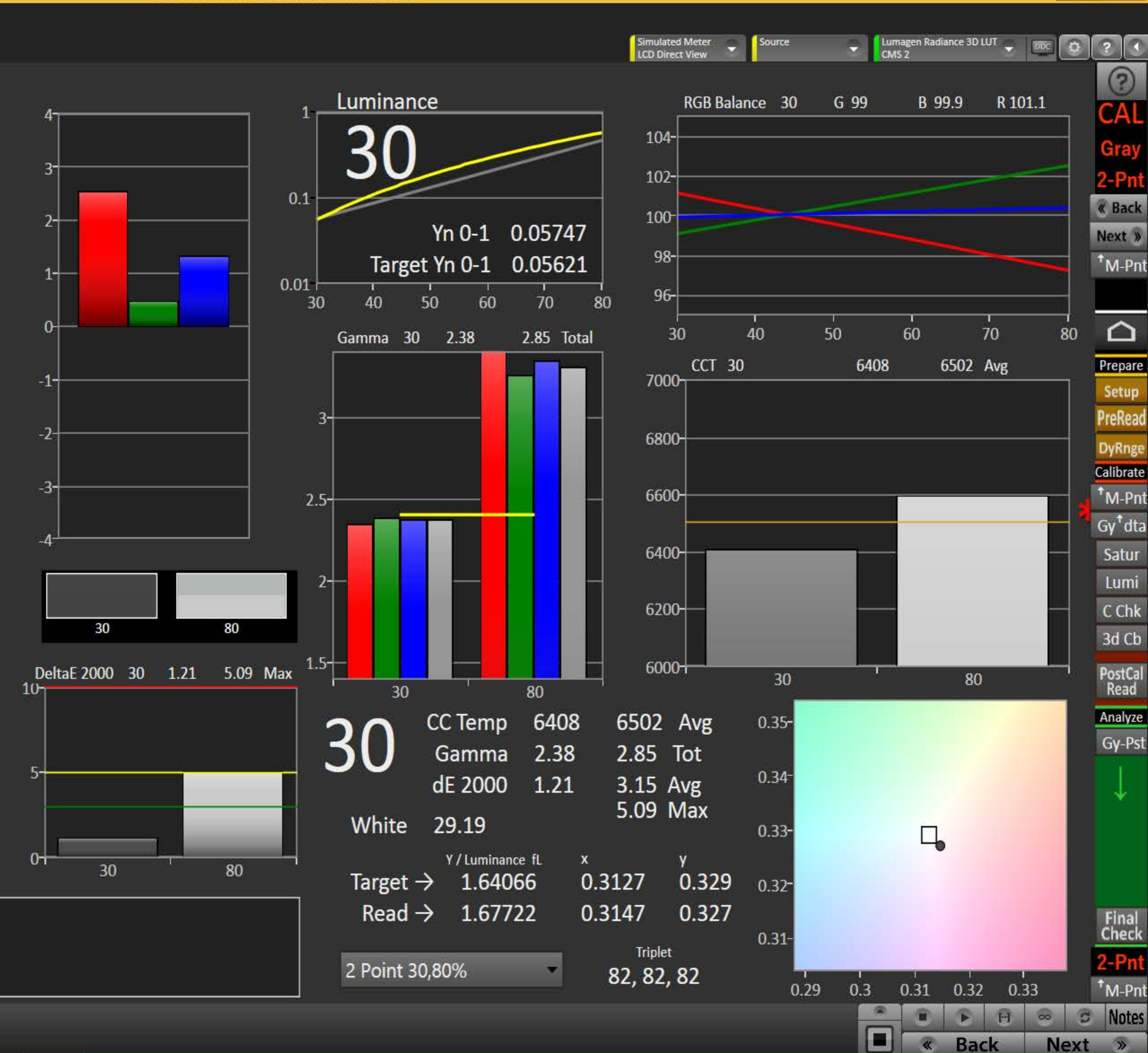

 $\boxed{0}$  x

#### **Calibration Notes**

30

 $\equiv$  MultiPoint Grayscale Calibration - Minimal  $\equiv$  Use tabs to select layout level

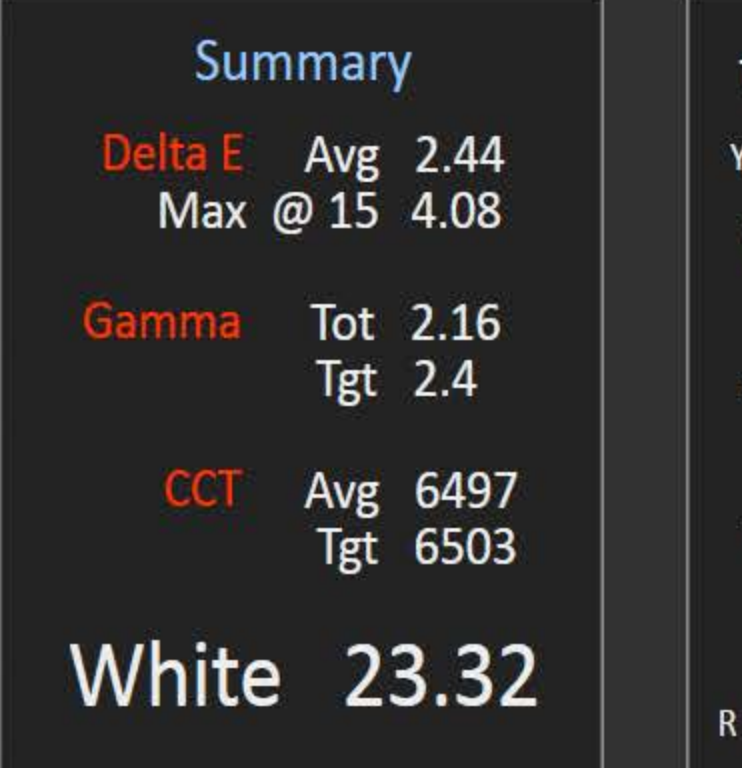

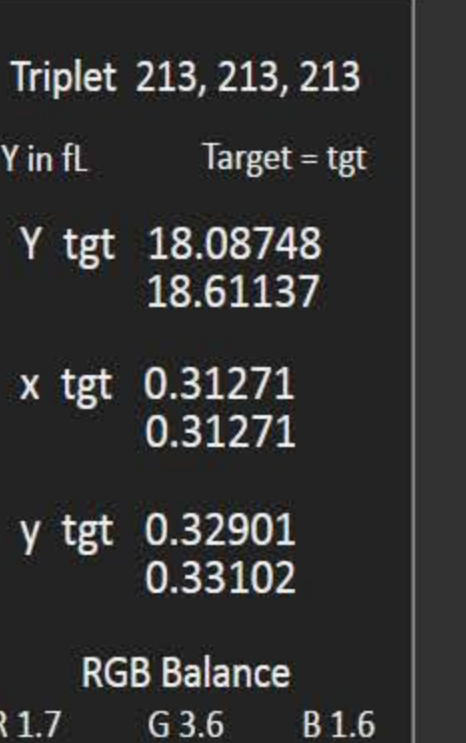

# 90

**CCT 6489** Gamma 2.13

# dE 1.65

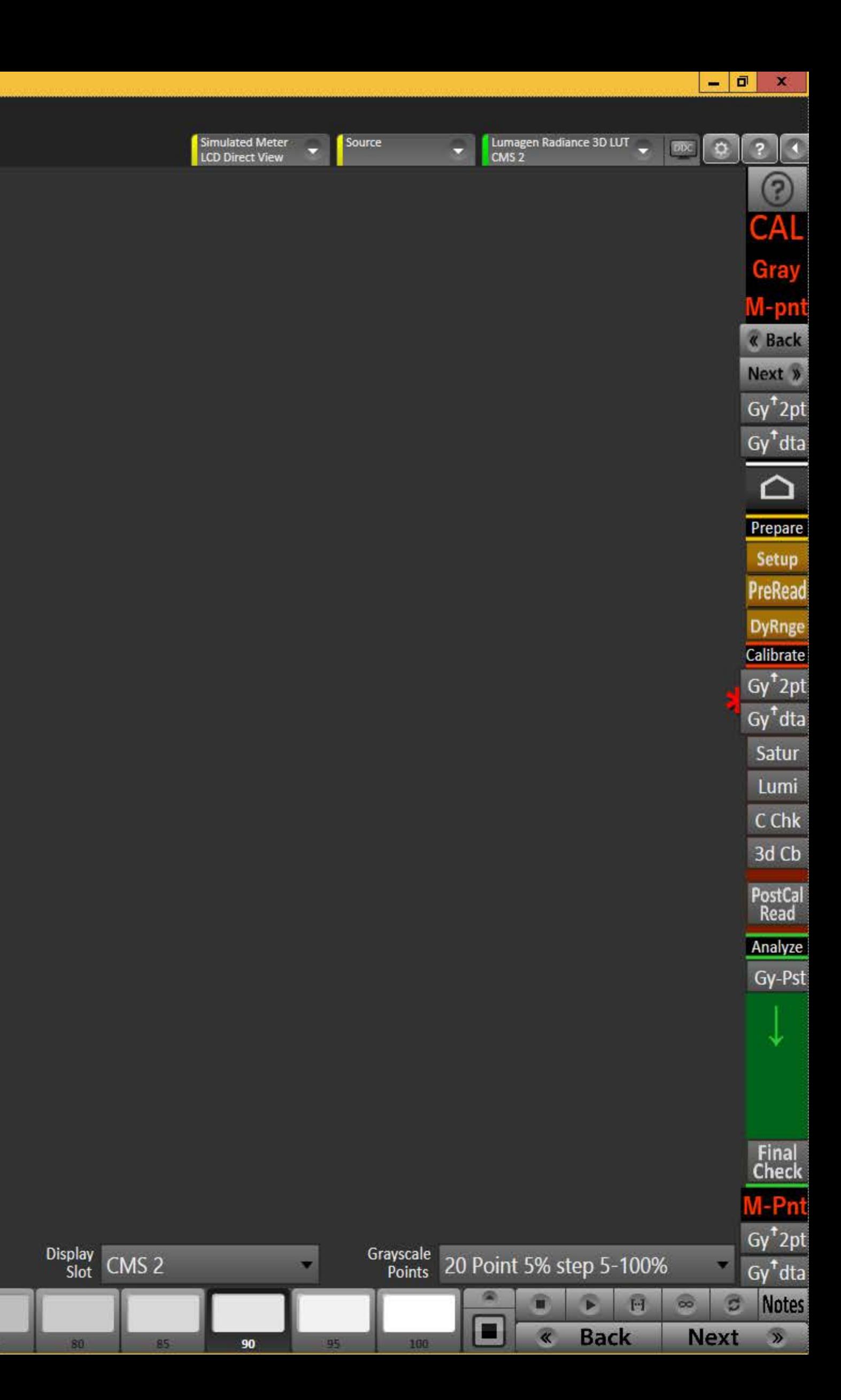

#### 5 CalMAN5 -

 $\bullet$ Grayscale Full Grayscale Simple Grayscale Minimal +

#### $\equiv$  MultiPoint Grayscale Calibration - Simple  $\equiv$  Use tabs to select layout level

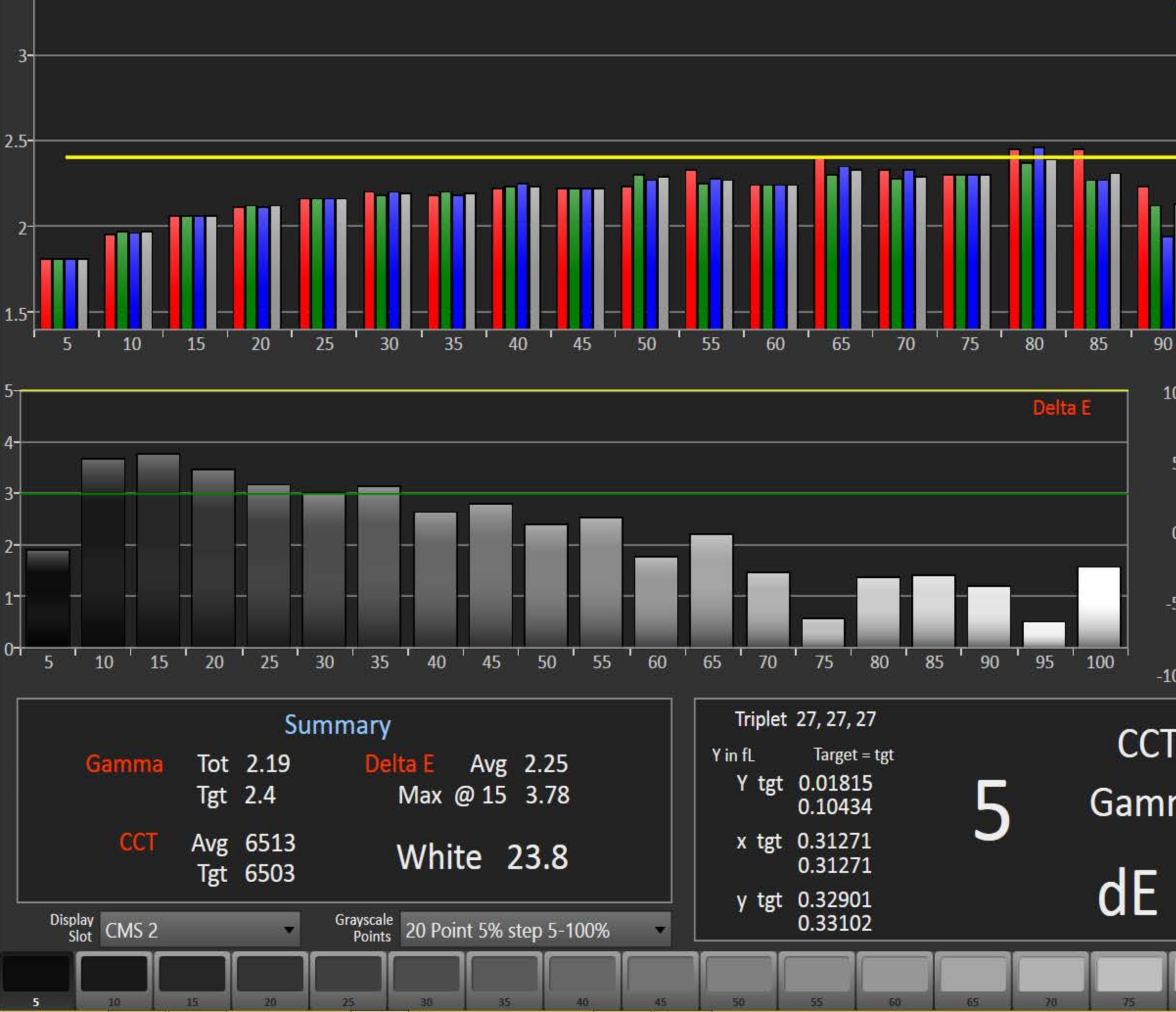

 $\begin{array}{|c|c|c|c|c|}\n\hline\n-\quad\textbf{0} & \textbf{x}\n\end{array}$ 

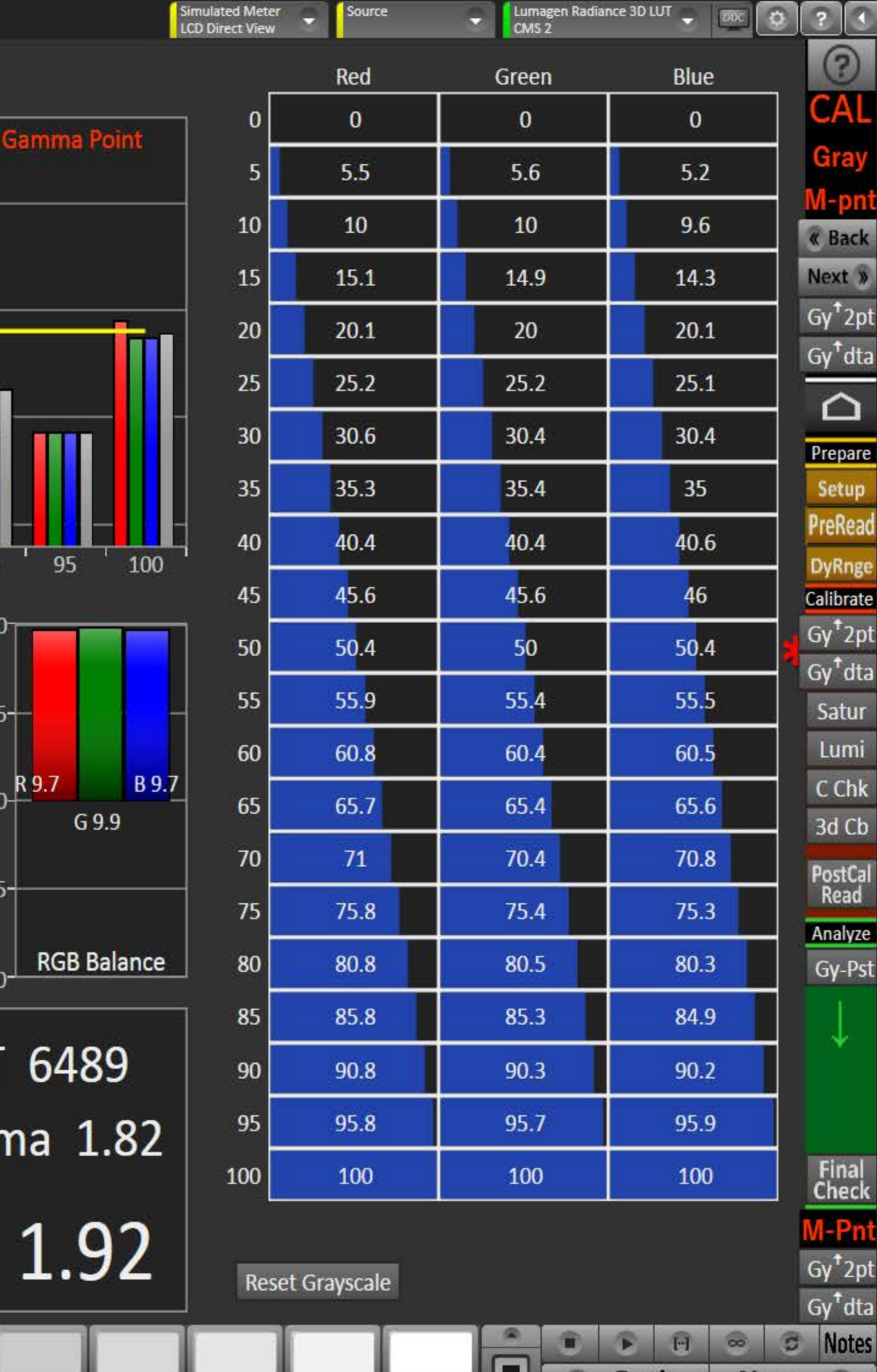

**Back** 

 $\alpha$ 

**Next** 

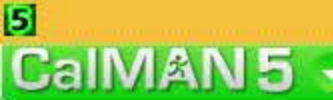

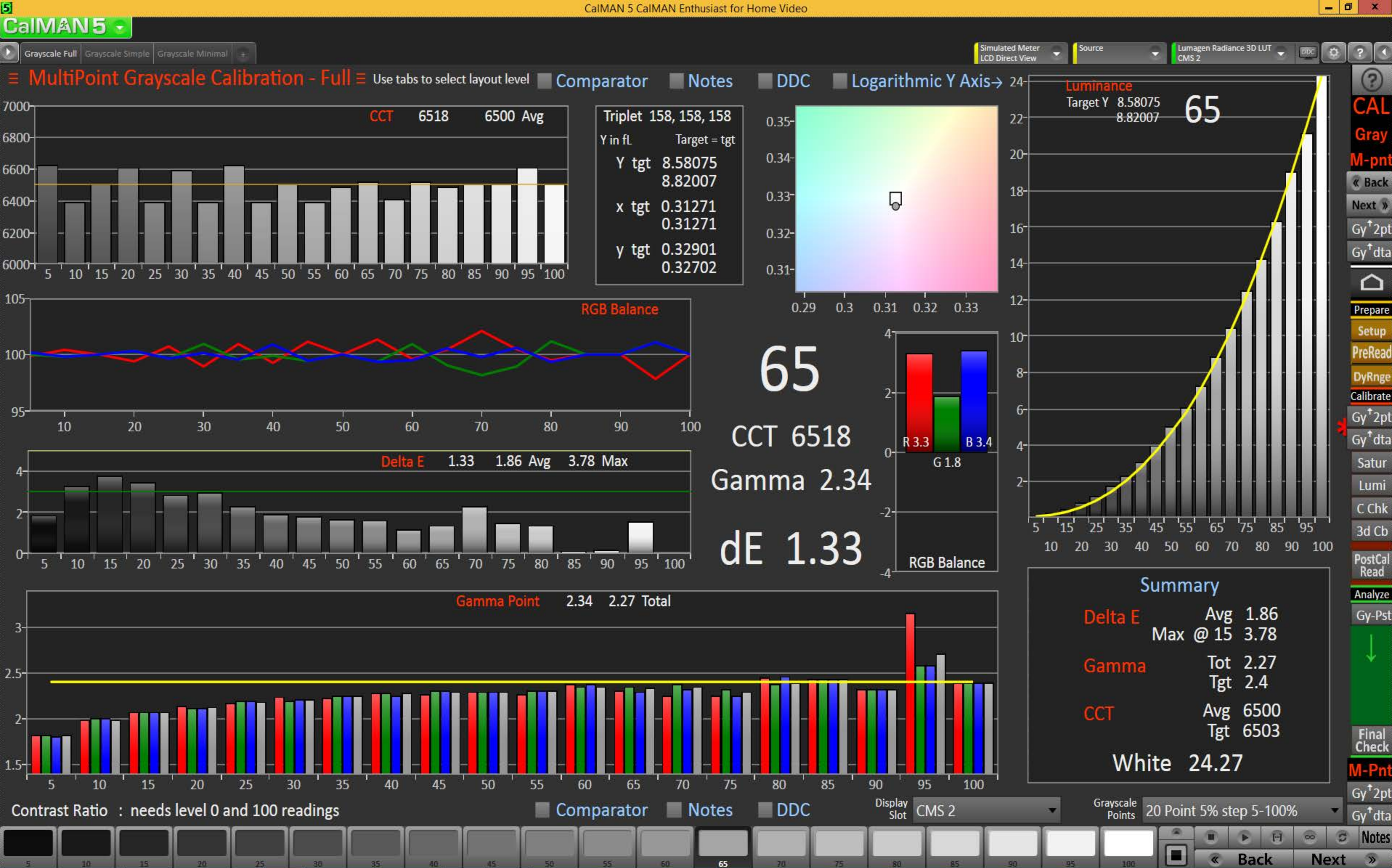

#### 5 CalMAN5

Simple Tull Grayscale Simple Grayscale Minimal +

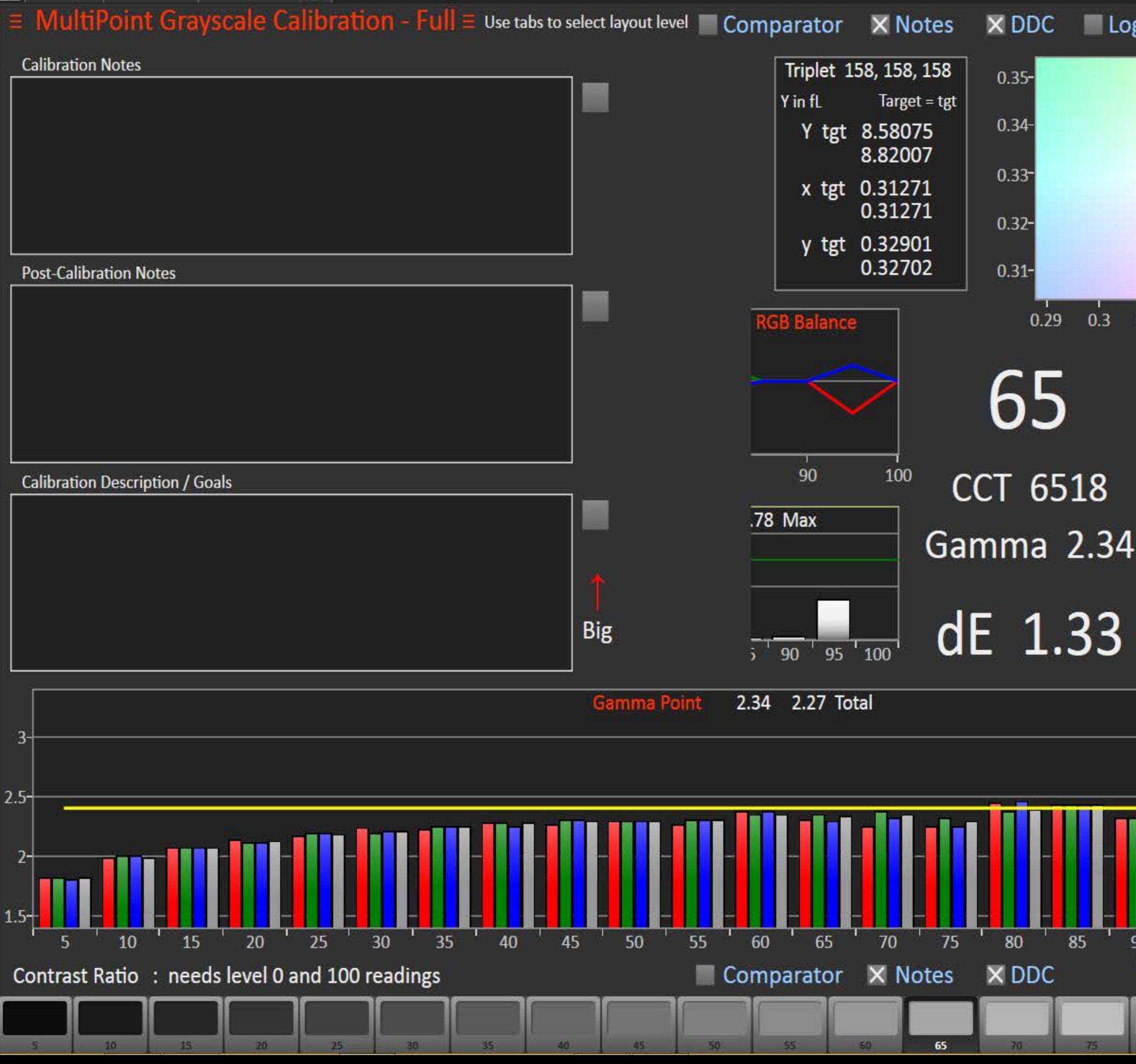

 $\begin{array}{|c|c|c|c|c|}\hline \rule{0pt}{16pt} & \quad \text{if} \quad \text{ } \mathbf{x} \\\hline \rule{0pt}{16pt} & \quad \text{if} \quad \text{ } \mathbf{x} \\\hline \end{array}$ 

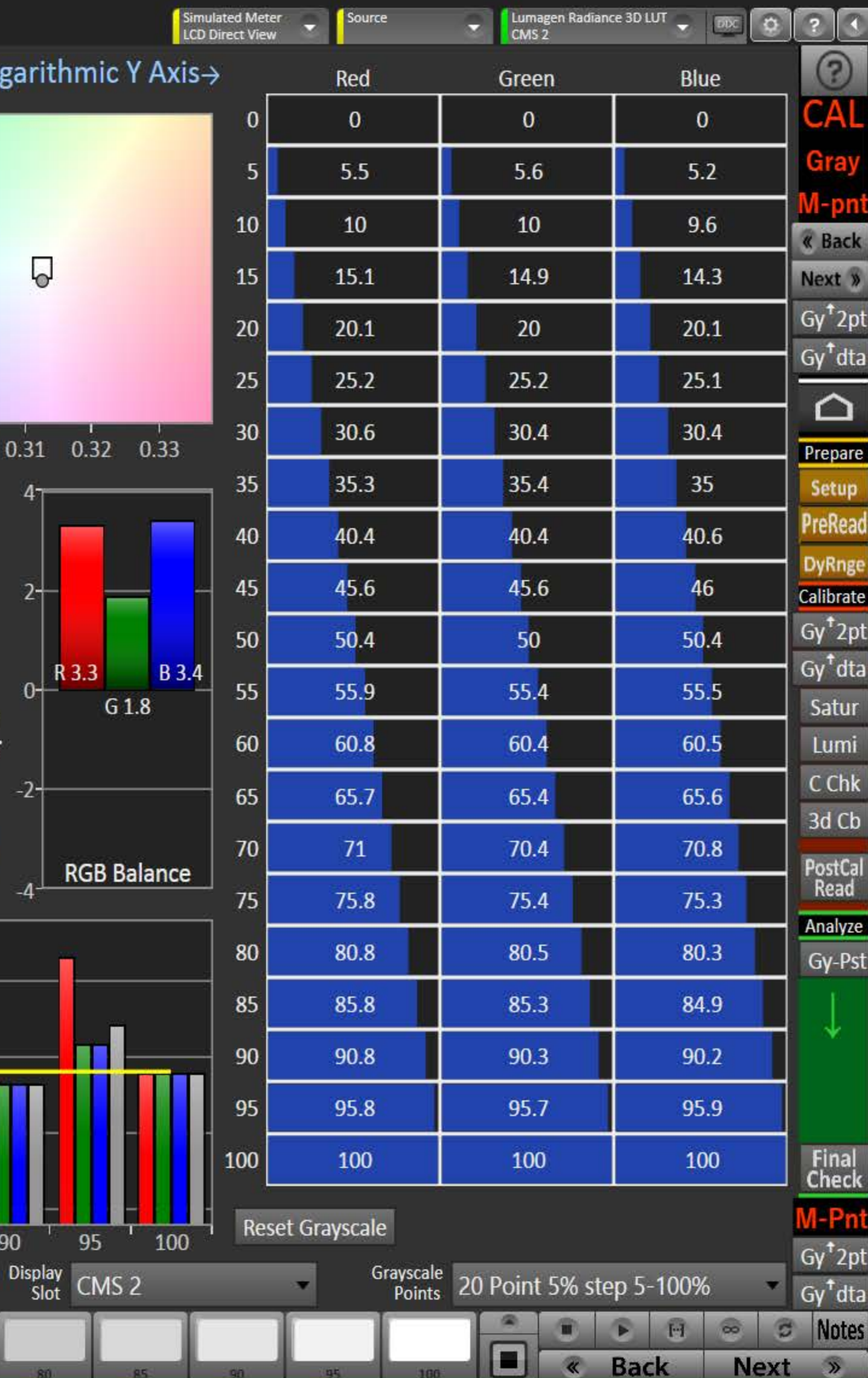

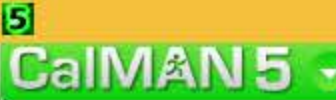

 $\begin{array}{c|c|c|c|c} \hline \textbf{...} & \textbf{...} \end{array}$ 

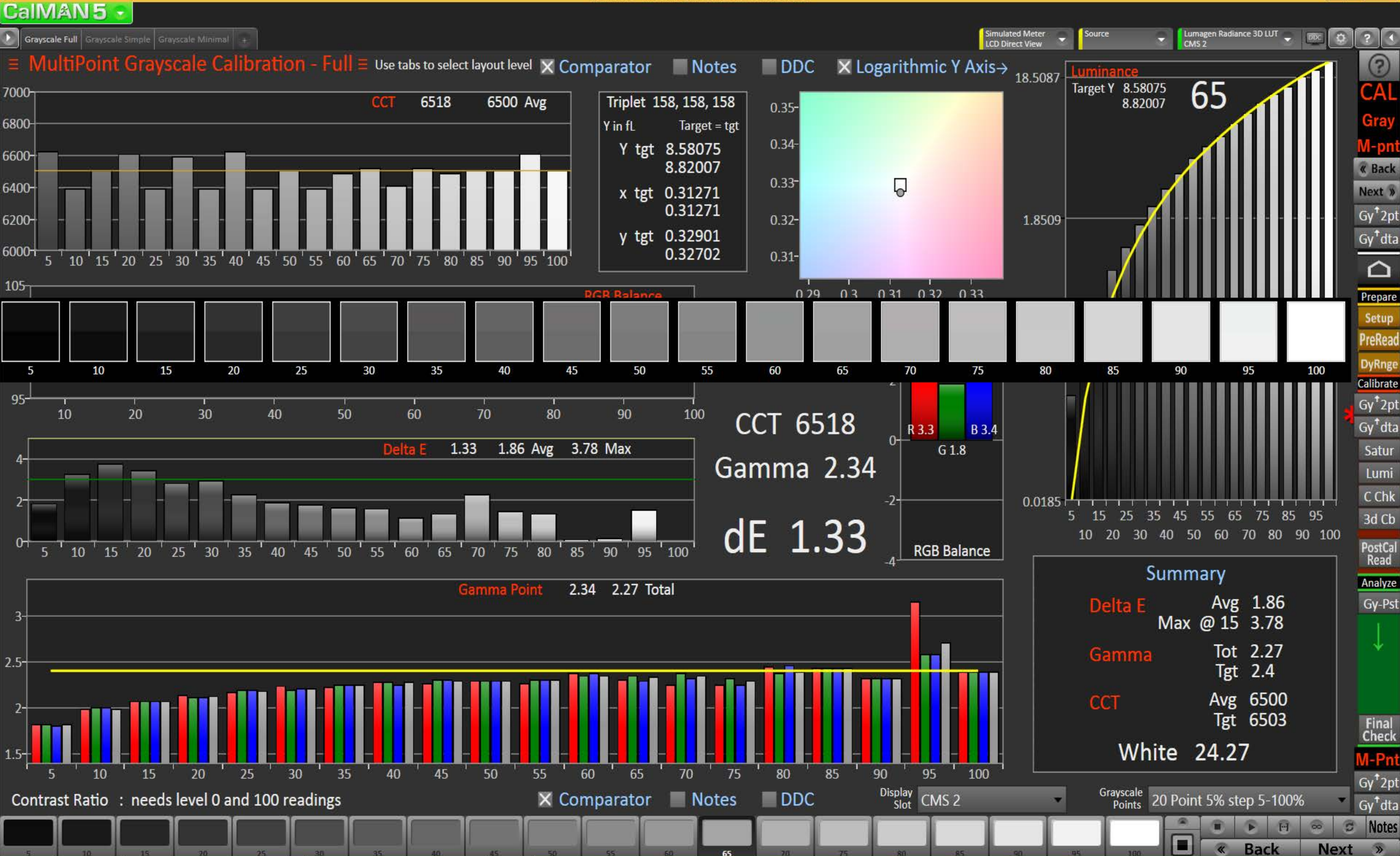

# <mark>я</mark><br>СаІМАN 5 — ——

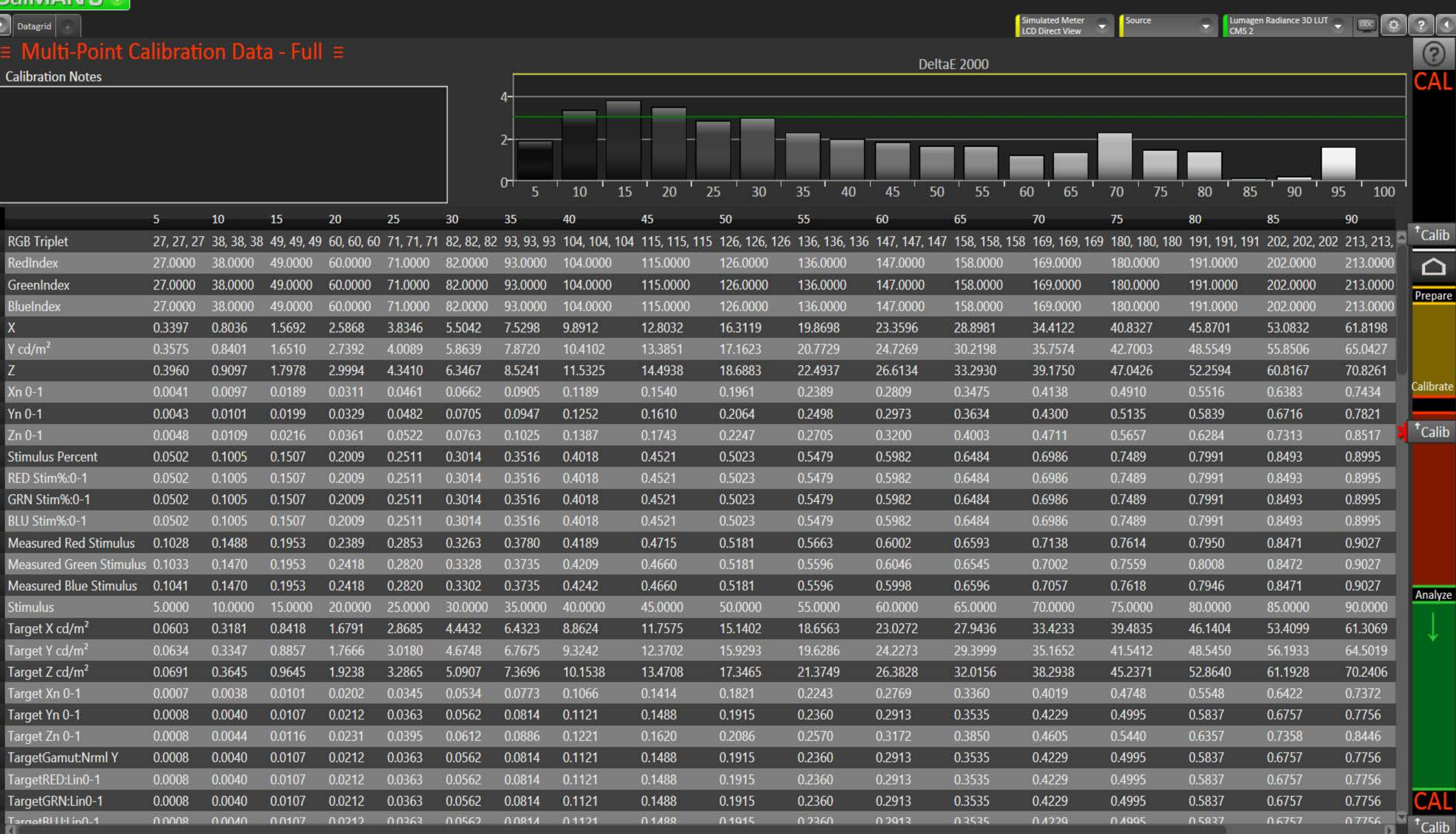

Notes Mgmt

 $\begin{array}{|c|c|c|c|}\hline \rule{0pt}{1.2ex} & \rule{0pt}{1.2ex} \rule{0pt}{1.2ex} & \rule{0pt}{1.2ex} \rule{0pt}{1.2ex} & \rule{0pt}{1.2ex} & \rule{0pt}{1.2ex} & \rule{0pt}{1.2ex} & \rule{0pt}{1.2ex} & \rule{0pt}{1.2ex} & \rule{0pt}{1.2ex} & \rule{0pt}{1.2ex} & \rule{0pt}{1.2ex} & \rule{0pt}{1.2ex} & \rule{0pt}{1.2ex} & \rule{0pt}{1.2ex} & \rule{0pt}{1.2ex} & \$ 

#### $\mathbf{5}$ CalMAN5 -

#### $\begin{array}{|c|c|c|}\n\hline\n\end{array}$  Datagrid  $\begin{array}{|c|c|}\n\hline\n\end{array}$

#### $\equiv$  Multi-Point Calibration Data - Minimal  $\equiv$

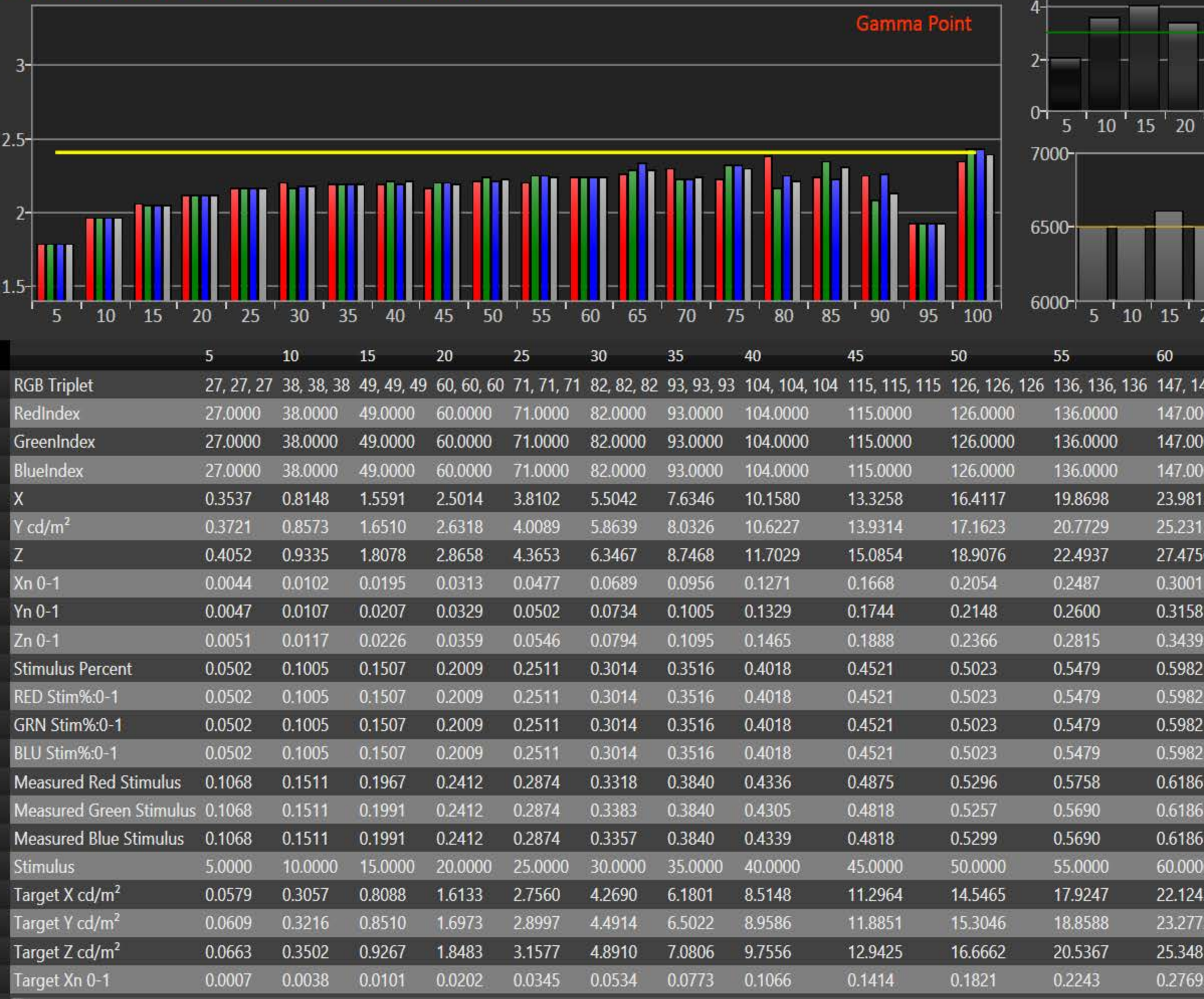

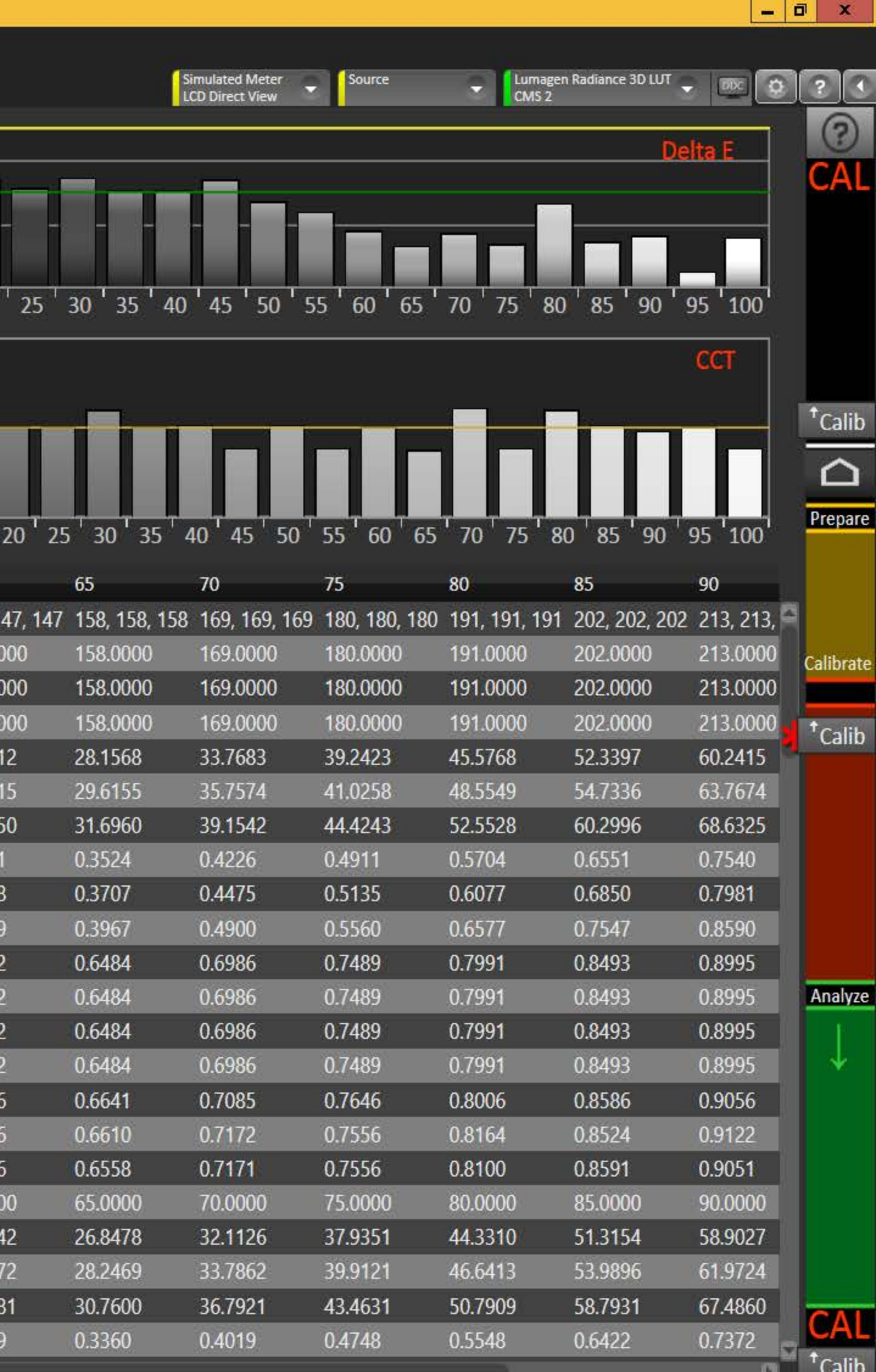

Notes Mgmt

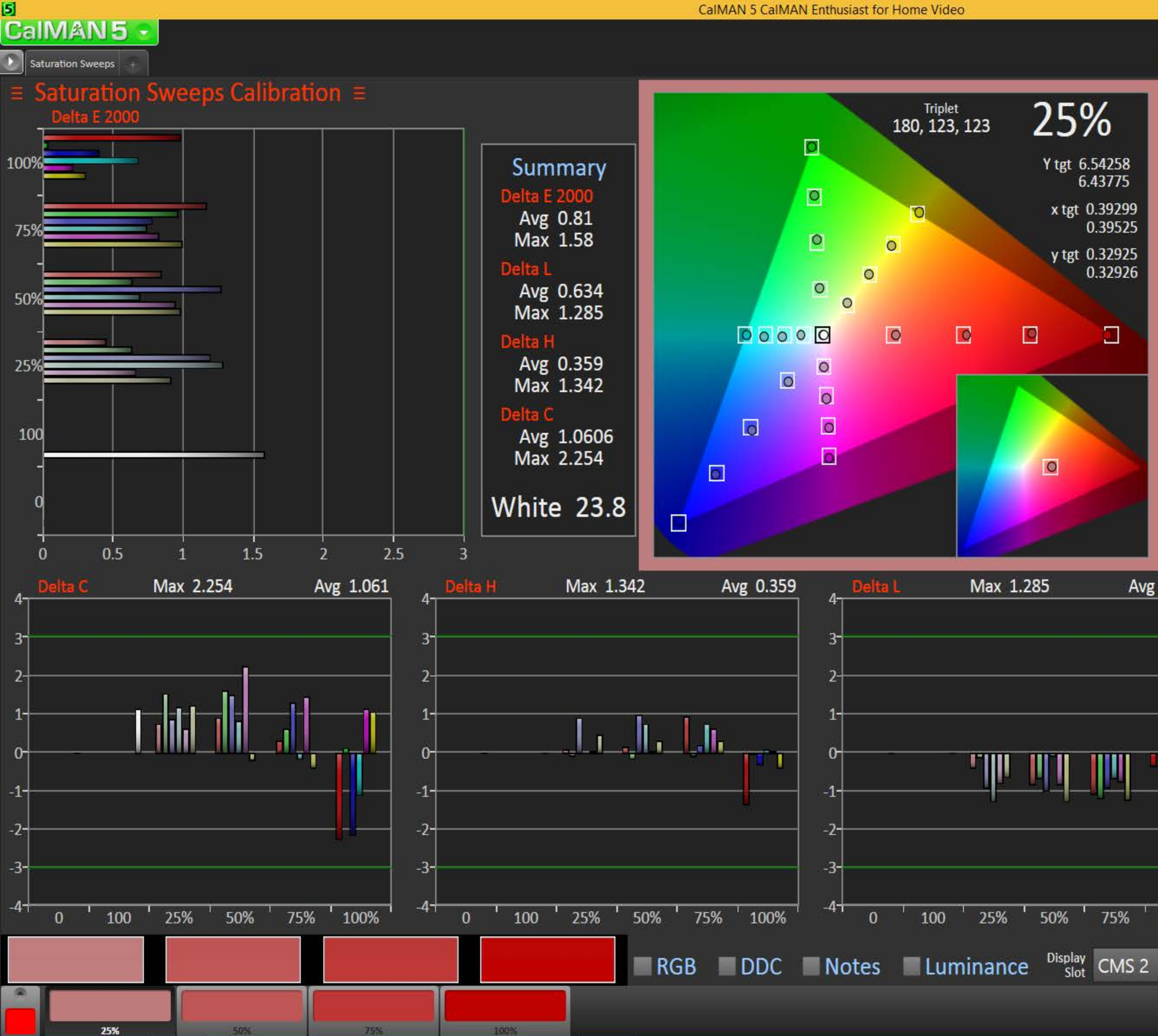

Lumagen Radiance 3D LUT  $0 2 0$ Simulated Meter<br>LCD Direct View Source Y in fL Target = tgt  $\odot$ 25% CAL  $0.35$ Y tgt 6.54258<br>6.43775  $0.34$ x tgt 0.39299<br>0.39525 **« Back** Next » y tgt 0.32925  $0.33 \Box$ o  $0-$ Sa<sup>t</sup>dta 0.32926  $0.32$  $\Box$  $\triangle$ Prepare -3- $0.31 -$ Setup PreCal<br>Read  $-1.6$ 0.38  $0.37$ 0.39  $0.4$ 0.41 **DyRnge** Luminance  $\circ$ Calibrate dE 2000  $0.45$ Gray 1.5  $0.5$  $2.5$  $\overline{2}$ Sa<sup>t</sup>dta 25% Notes Lumi Avg 0.634 **RGB Balance** -0.41 dL 0.05 dH 0.74 dC  $C$ Chk 3d Cb PostCal<br>Read Analyze  $-0.3$  $-1.7$ Sa-Pst  $0<sub>1</sub>$ -2--3-Final<br>Check 50% 75% 100% ← For basic CMS set<br>to 70%/100% Only Sa<sup>+</sup>dta Sweep 25% Sweeps  $\blacktriangledown$  $\frac{1}{2}$  Notes F F 働  $\blacksquare$ Back Next » 

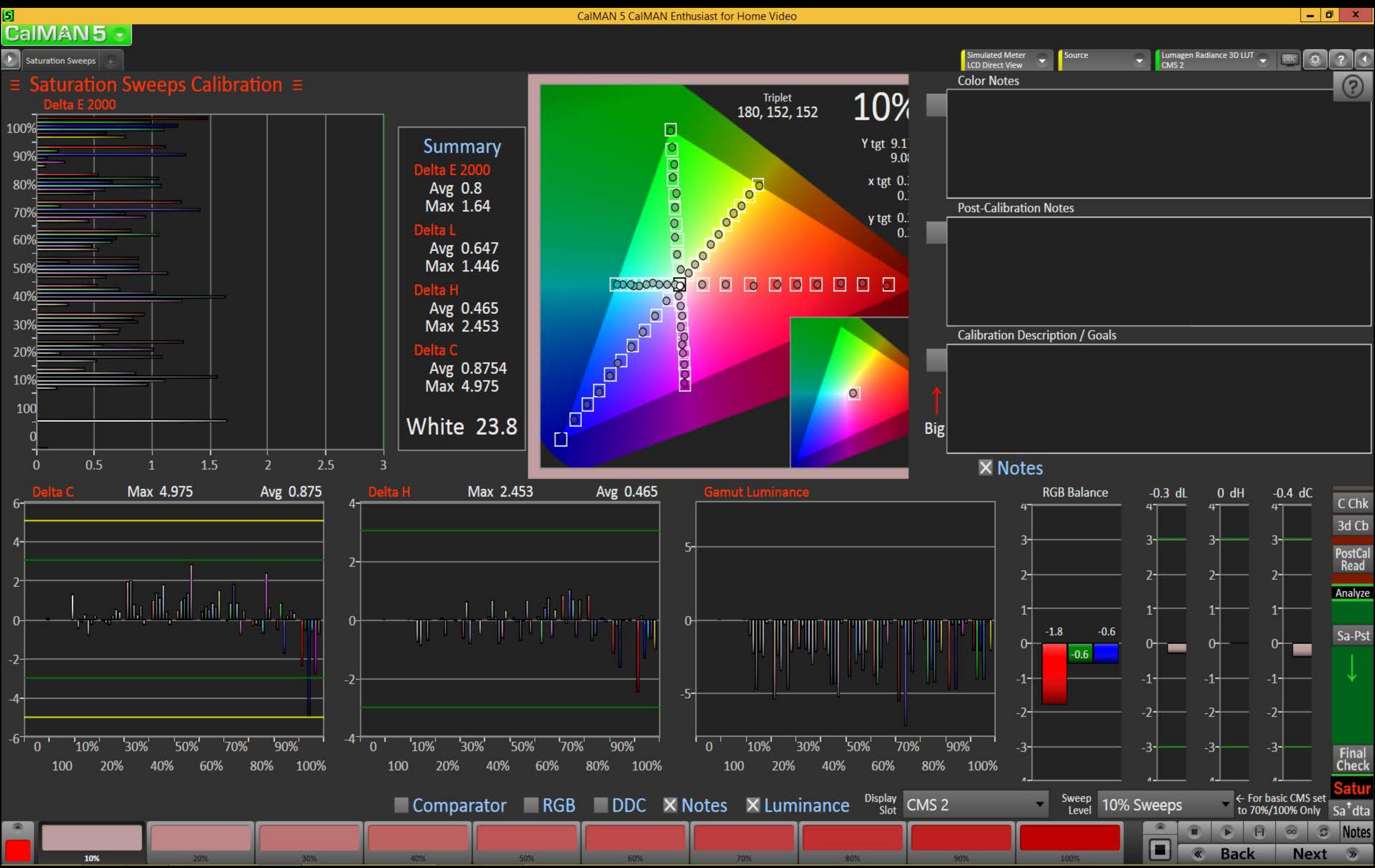

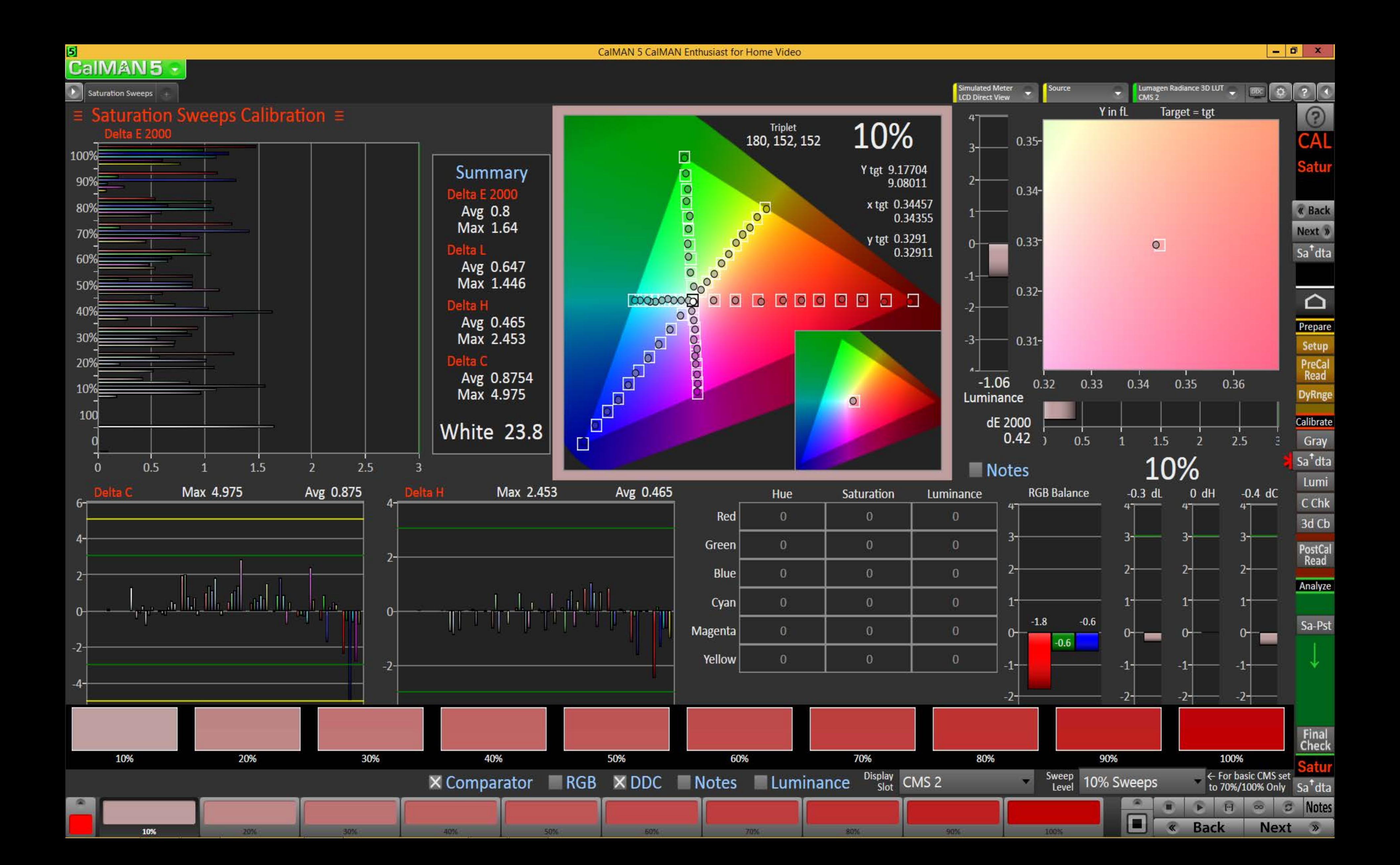

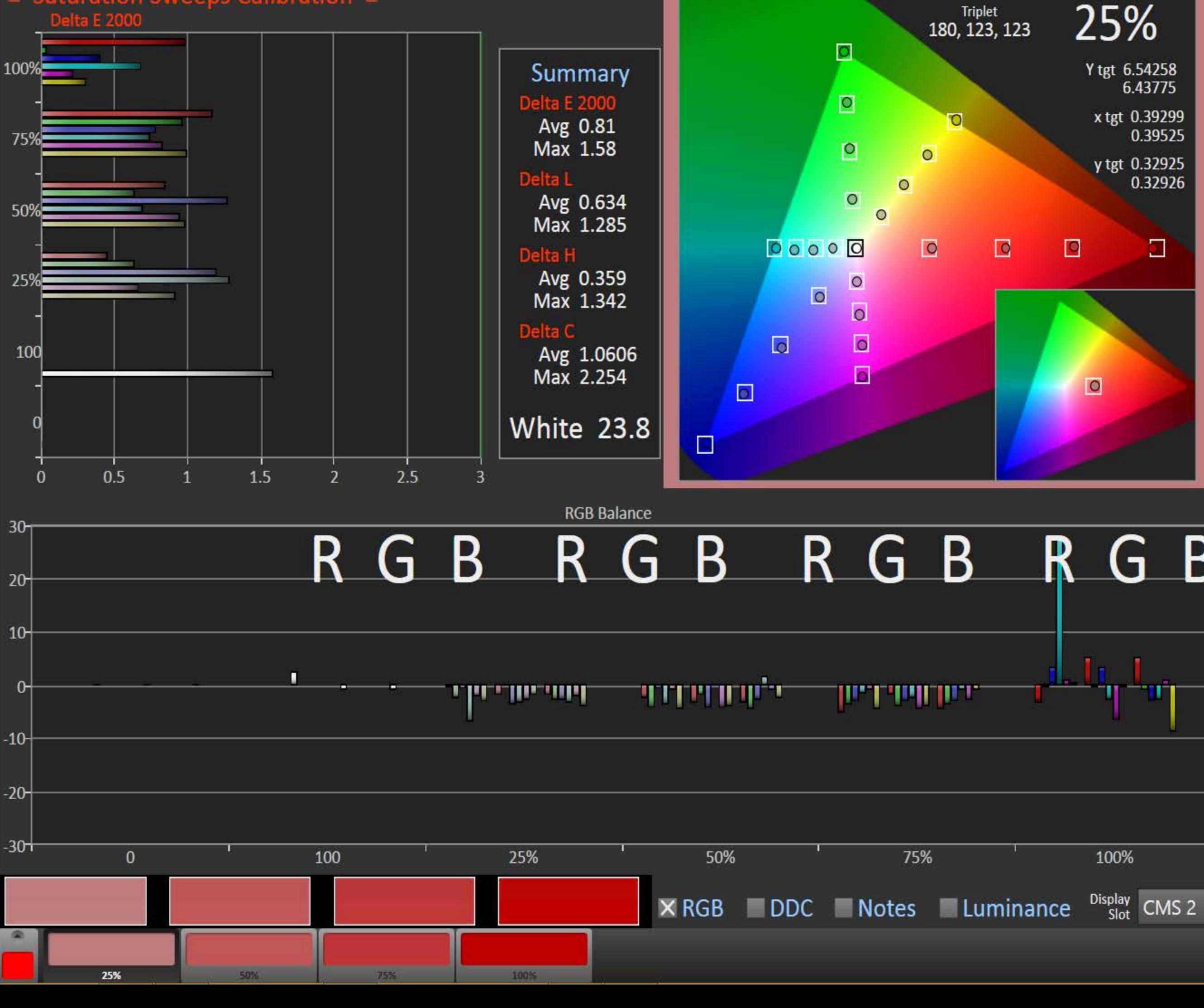

 $\mathbf{5}$ 

**CaIMAN5** 

Saturation Sweeps

Saturation Sweeps Calibration  $\equiv$ 

Lumagen Radiance 3D LUT Simulated Meter<br>LCD Direct View  $0 2 0$ Source Y in fL Target = tgt  $\odot$ 25% CAL  $0.35$ Y tgt 6.54258<br>6.43775  $2 0.34$ x tgt 0.39299<br>0.39525 **« Back** Next » y tgt 0.32925  $0.33 \Box$ o  $0<sup>+</sup>$ Sa<sup>t</sup>dta 0.32926  $0.32$  $\Box$  $\triangle$ Prepare  $-3 0.31 -$ Setup PreCal<br>Read  $-1.6$ 0.38 0.41 0.37 0.39  $0.4$ **DyRnge** Luminance  $\overline{O}$ Calibrate dE 2000 0.45 Gray 1.5  $0.5$  $2.5$  $\overline{2}$ Sa<sup>t</sup>dta 25% Notes Lumi 34 -0.41 dL 0.05 dH 0.74 dC **RGB Balance**  $C$ Chk B 3d Cb  $\mathsf{L}$ PostCal<br>Read Analyze  $-0.3$  $-1.7$ Sa-Pst  $0<sup>-</sup>$  $0 -$ -2- $-3-$ Final<br>Check  $\overline{\mathbf{z}}$ 100% Sweep 25% Sweeps  $\leftarrow$  For basic CMS set  $\blacktriangledown$ to 70%/100% Only  $\text{Sa}^{\dagger}$ dta **D** Notes  $\mathbf{E}$  $F<sub>1</sub>$  $\infty$ 

 $\blacksquare$ 

**Back** 

Next »

# 

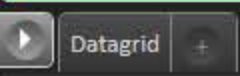

## $\equiv$  Saturation Sweep Calibration Data  $\equiv$

Color Notes

**Post-Calibration Notes** 

25%

国

25%

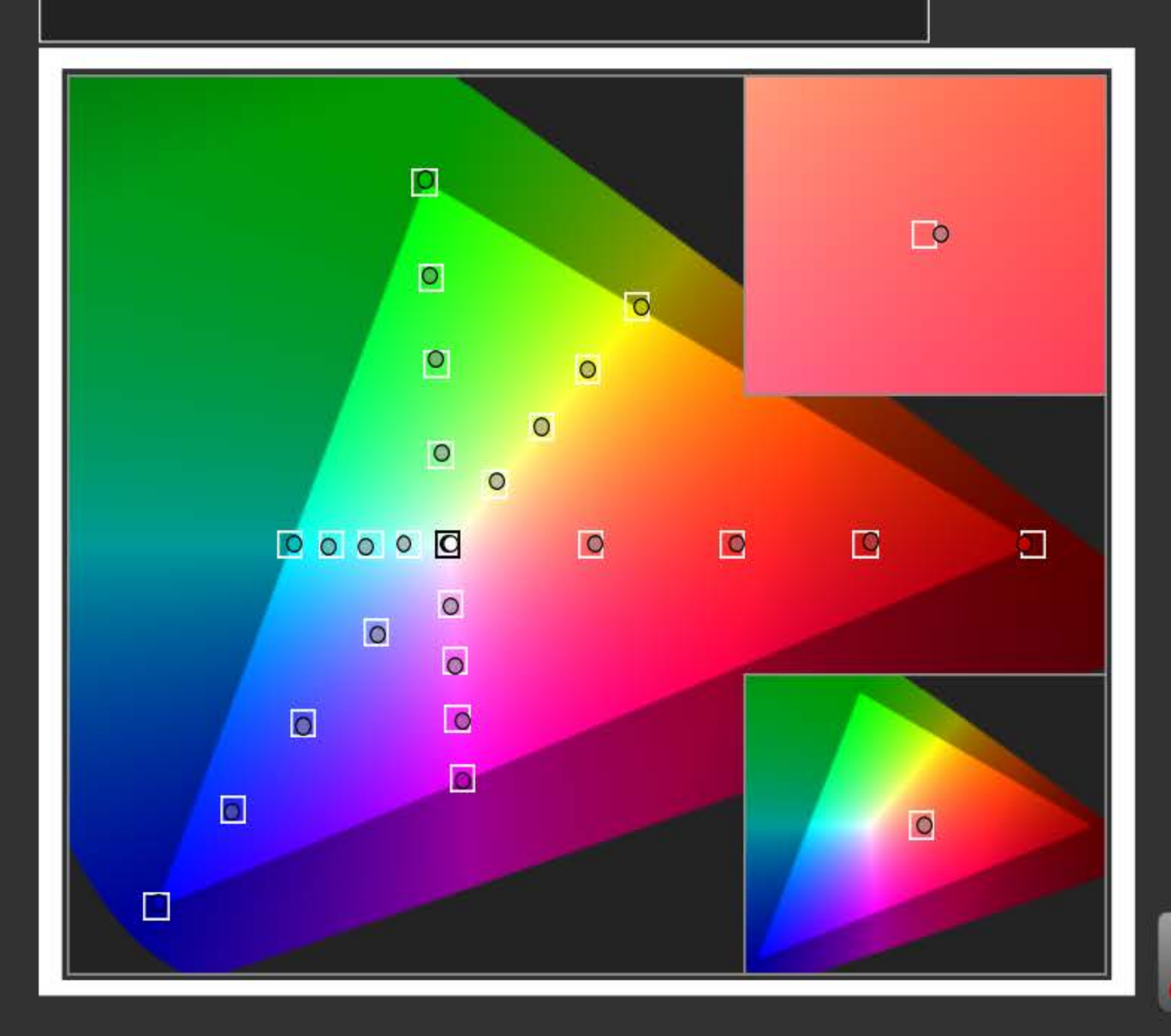

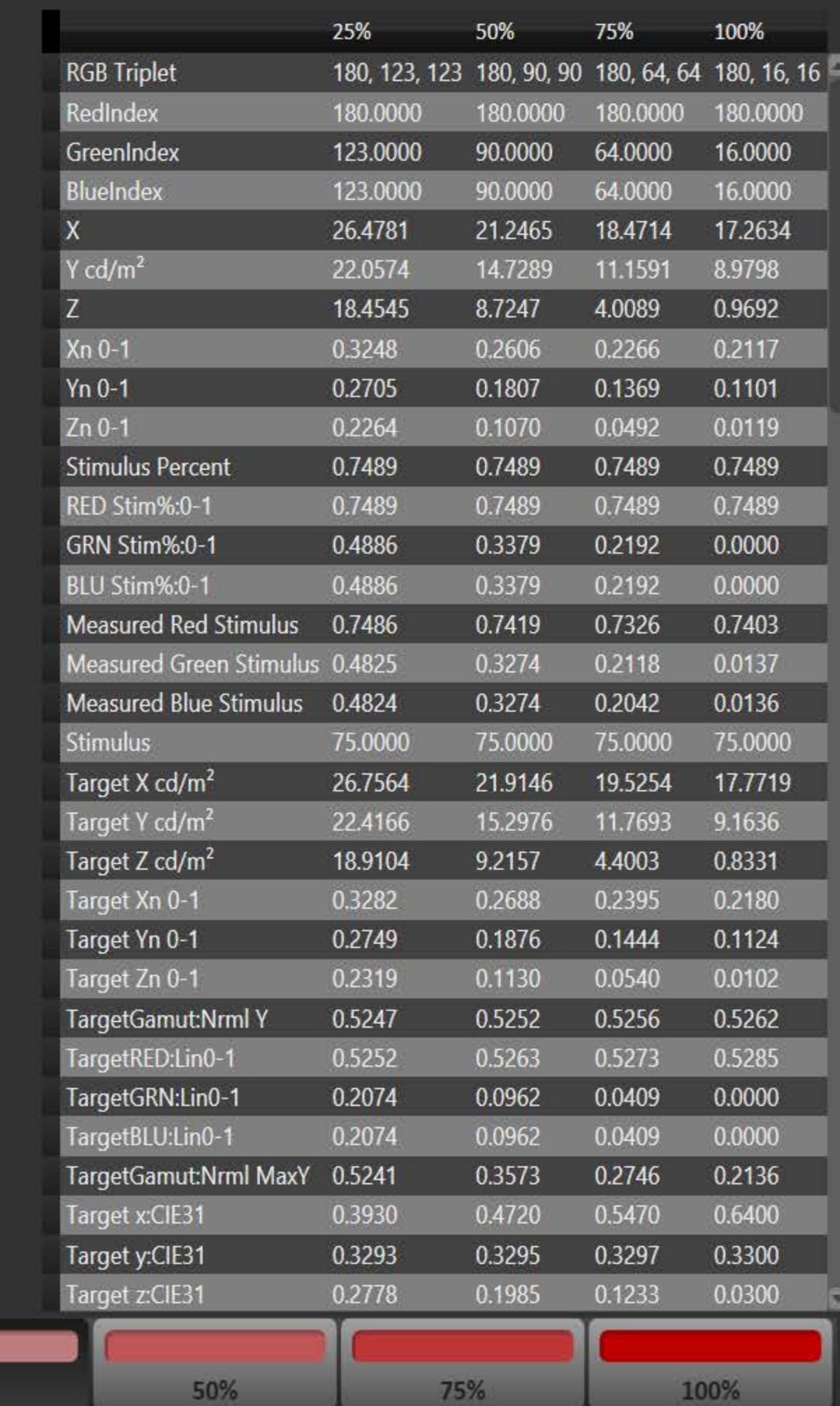

Simulated Meter<br>LCD Direct View

 $\cdot$ 

<mark>f</mark> Source

Lumagen Radiance 3D LUT<br>CMS 2

 $\frac{\odot}{\text{CAL}}$  $<sup>†</sup>$ Calib</sup>  $\boxed{\boxed{\triangle} \ \phantom{\includegraphics[width=0.5\textwidth]{p}}\hspace{1.5cm} \textcolor{blue}{\textbf{Prepare}}}}$ Calibrate  $<sup>†</sup>$ Calib</sup> Analyze  $\begin{array}{|c|} \hline \textbf{CAL} \\ \hline \textbf{^{\texttt{+}}}\textbf{Calib} \end{array}$ Notes Mgmt

 $\begin{array}{|c|c|c|c|c|}\n\hline\n-\quad\textbf{0} & \textbf{x}\n\end{array}$ 

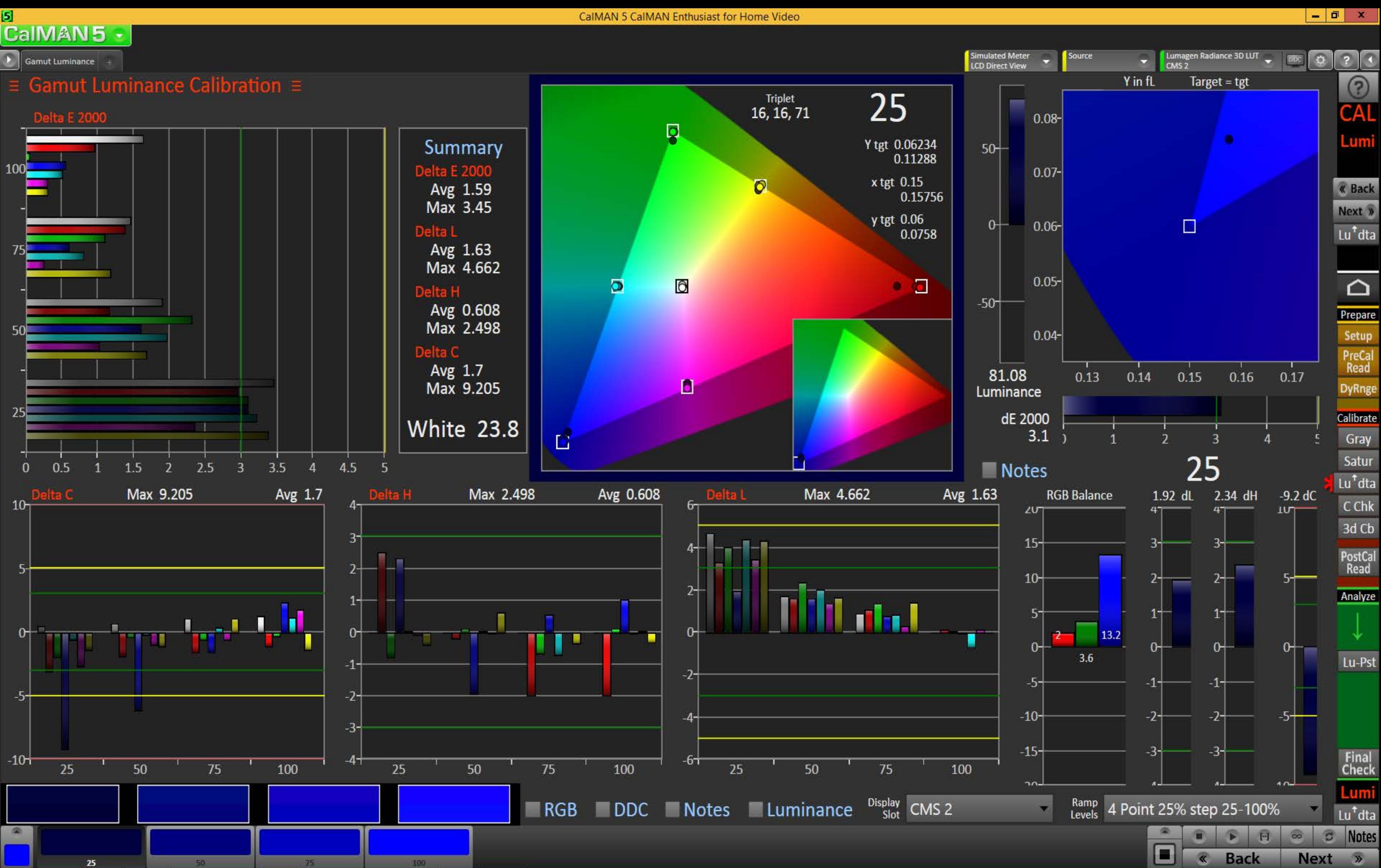

#### Ы **CaIMAN5**

 $\begin{array}{c|c|c|c|c} \hline \textbf{...} & \textbf{...} \end{array}$ 

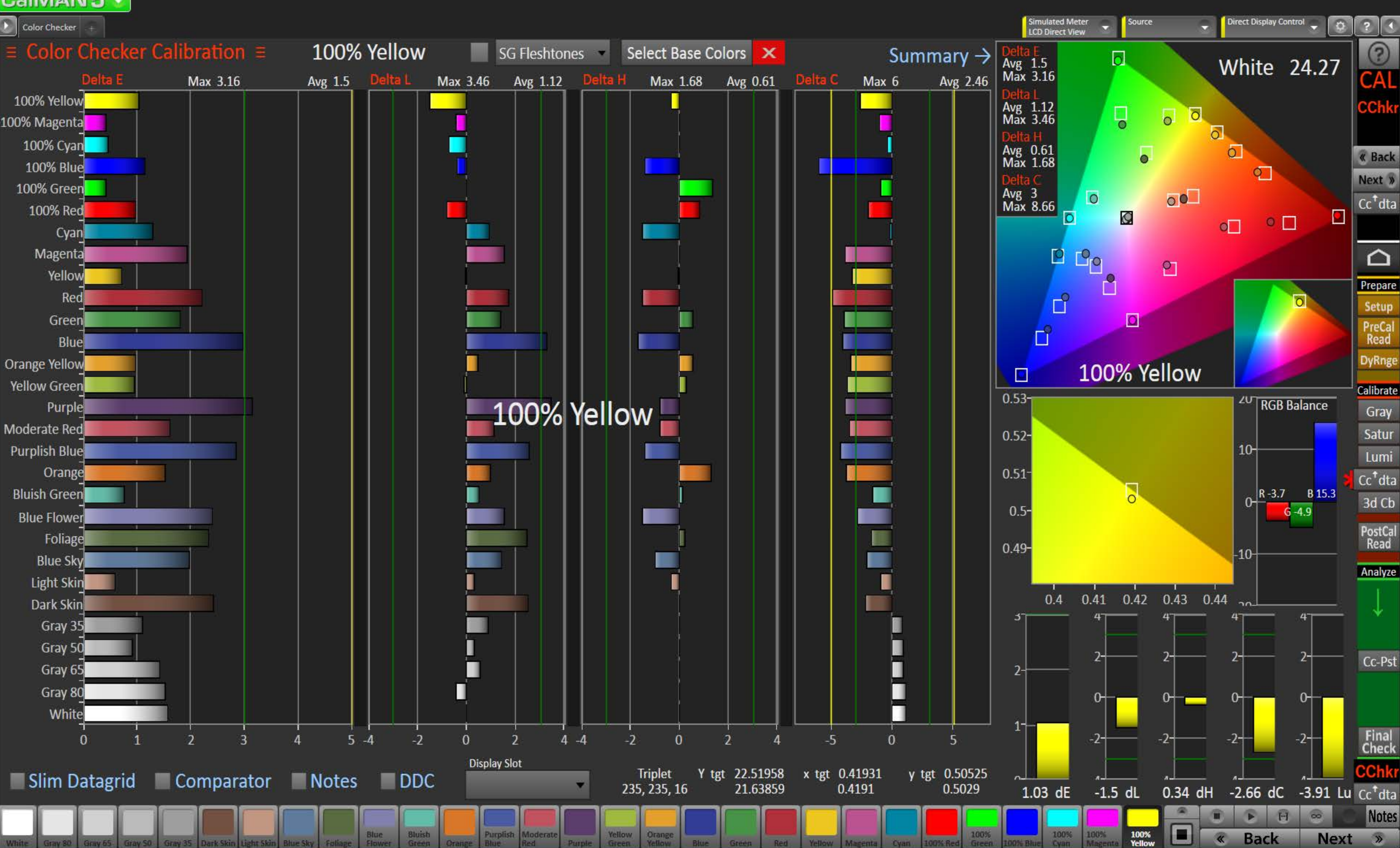

#### Ы CalMAN5

 $\begin{array}{|c|c|c|}\hline \multicolumn{1}{|c|}{\text{Color Checker}}\\ \hline \end{array}$ 

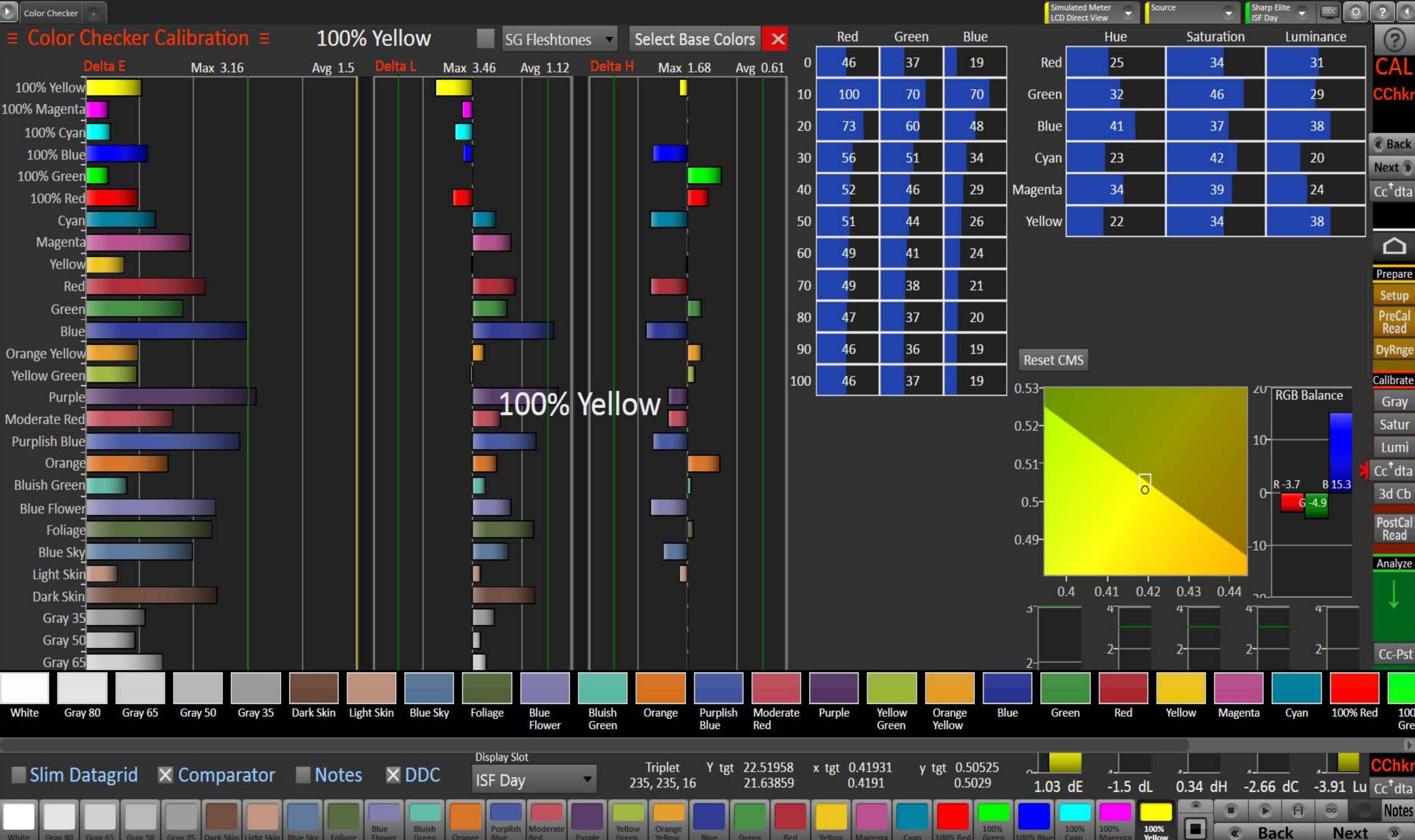

 $\begin{array}{c|c|c|c|c} \hline \textbf{...} & \textbf{...} \end{array}$ 

 $\bullet$ 

 $31$ 

29

38

20

24

38

 $21$ 

 $\odot$ 

**CAL** 

CChkr

**« Back** 

Next »

 $\text{Cc}^\dagger$ dta

△

Prepare

Setup

PreCal<br>Read

**DyRnge** 

Calibrate

Gray

Satur

Lumi

 $Cc^{\dagger}$ dta

3d Cb

PostCal<br>Read

Analyze

Cc-Pst

100

Gre

**CChki** 

**Notes** 

 $\rightarrow$ 

100% Red

**Next** 

 $\circ$ 

**Back** 

 $\alpha$ 

Source

100%<br>Yellow

#### $\mathbf{5}$ **CaIMAN5**

Color Checker Color Checker Calibration  $\equiv$ 100% Yellow SG Fleshtones Select Base Colors X Max 1.68 Avg 0.61 Delta C Max 3.46 Avg 1.12 Delta H Max 3.16 Avg 1.5 Delta L 100% Yellow 100% Magenta 100% Cyan **100% Blue** 100% Green 100% Red Cyan Magenta Yellow Red Green Blue Orange Yellow Yellow Green Purple  $1($ **Color Notes** Moderate Red Purplish Blue Orange **Bluish Green Blue Flower** Foliage **Post-Calibration Notes Blue Sky** Light Skin Dark Skin Gray 35 Gray 50 ī Gray 65 **Calibration Description / Goals** Gray 80 White  $\mathbf{0}$  $5 - 4$  $-2$  $\mathbf{0}$  $\overline{3}$ **Display Sk** X Slim Datagrid Comparator X Notes DDC ISF Day

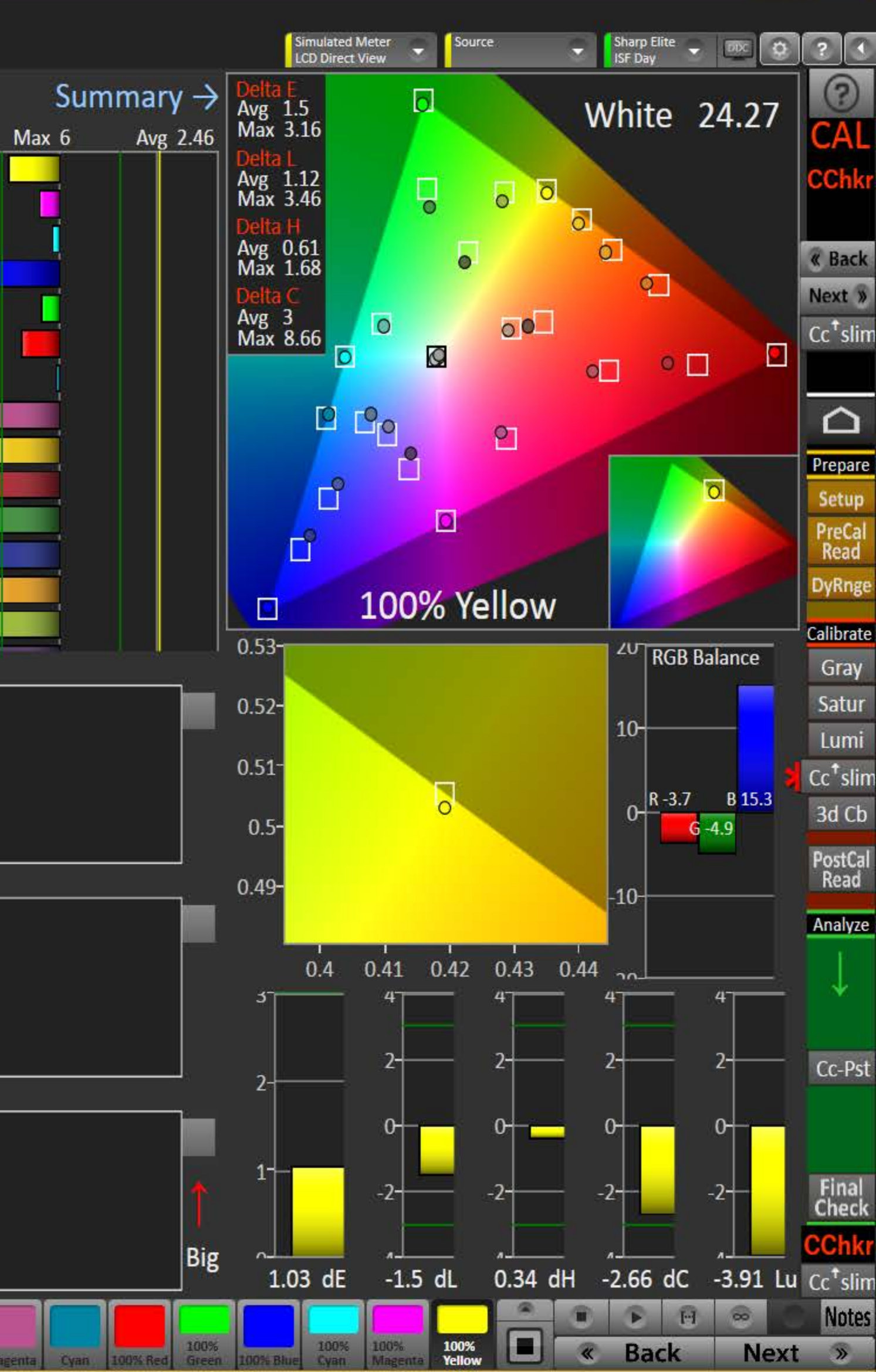

#### 5 CalMAN5 -

 $\begin{array}{|c|c|c|}\n\hline\n\end{array}$  Datagrid  $\begin{array}{|c|c|}\n\hline\n\end{array}$ 

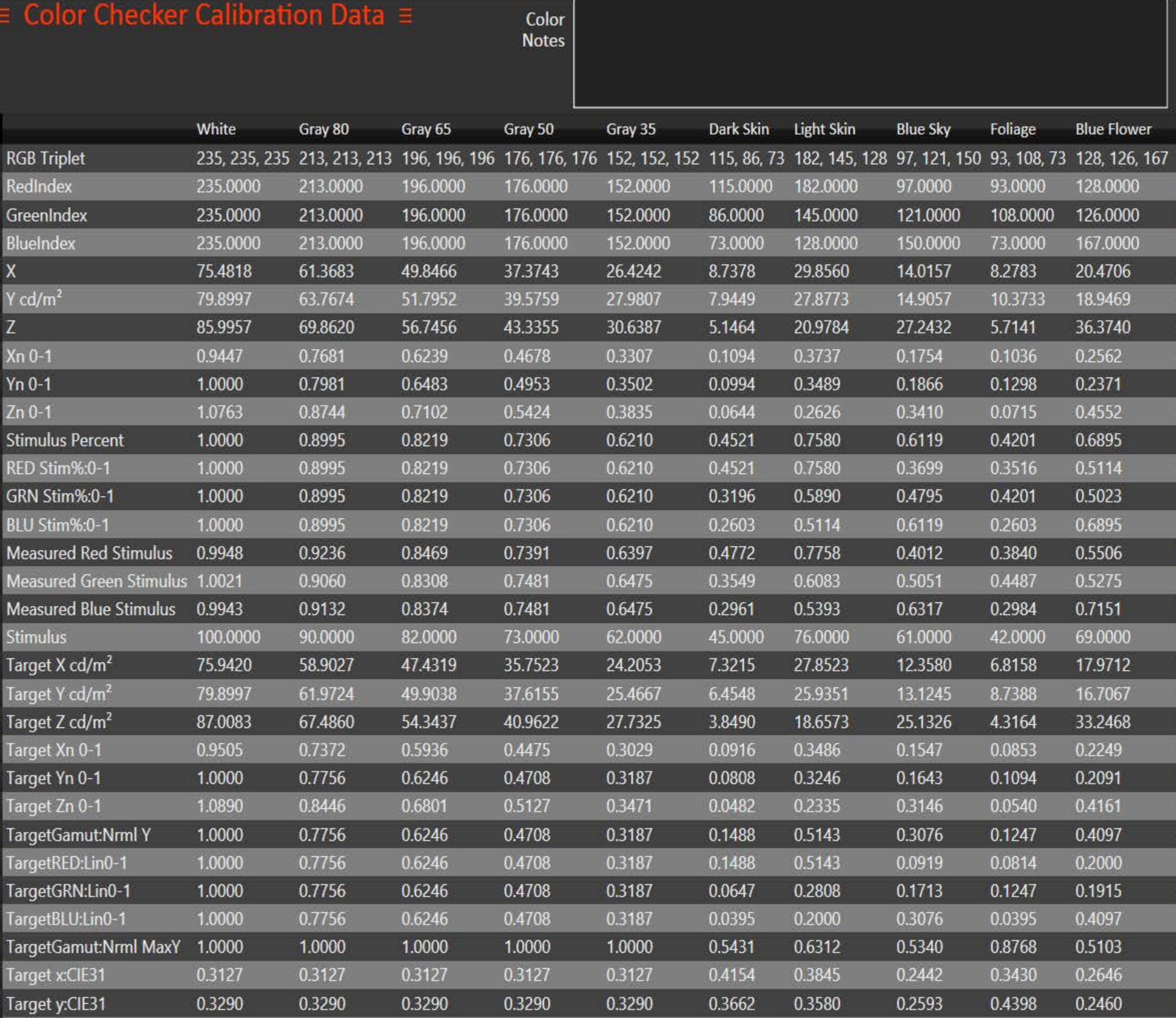

 $\blacksquare$ 

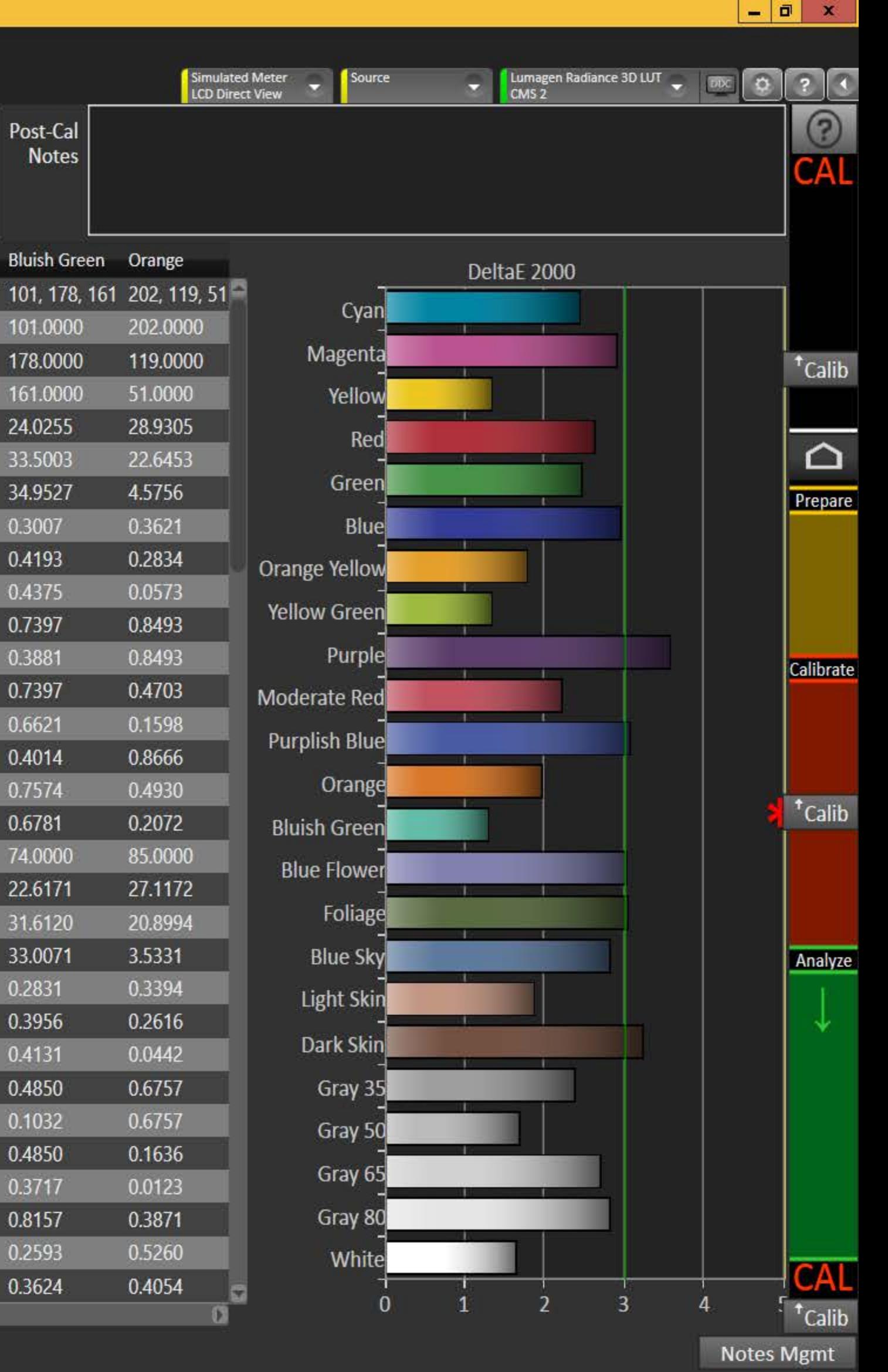

#### 5 **CONTRACTOR**

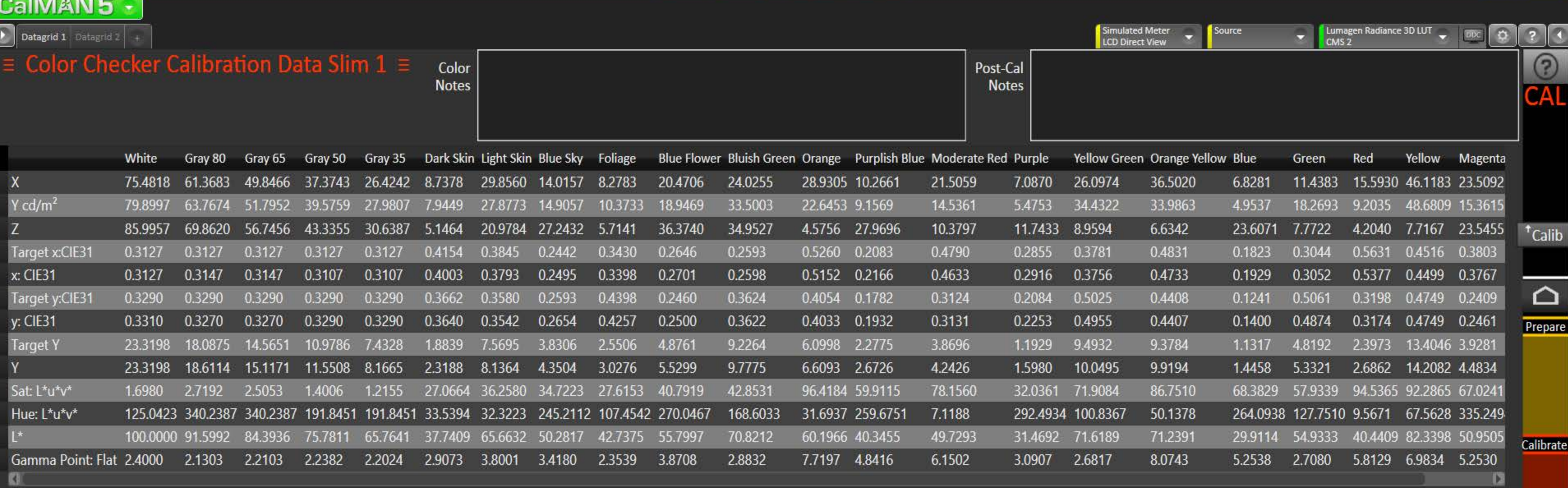

<sup>t</sup>Data2

Analyze

<sup>t</sup>Calib

 $\begin{array}{|c|c|c|c|}\hline \rule{0pt}{1.2ex} & \rule{0pt}{1.2ex} & \rule{0pt}{1.2ex}$ 

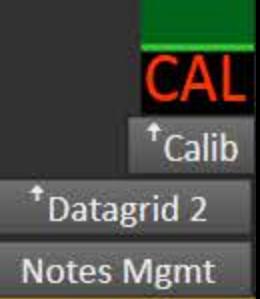

# <mark>я</mark><br>СаІМАN 5 — Ген

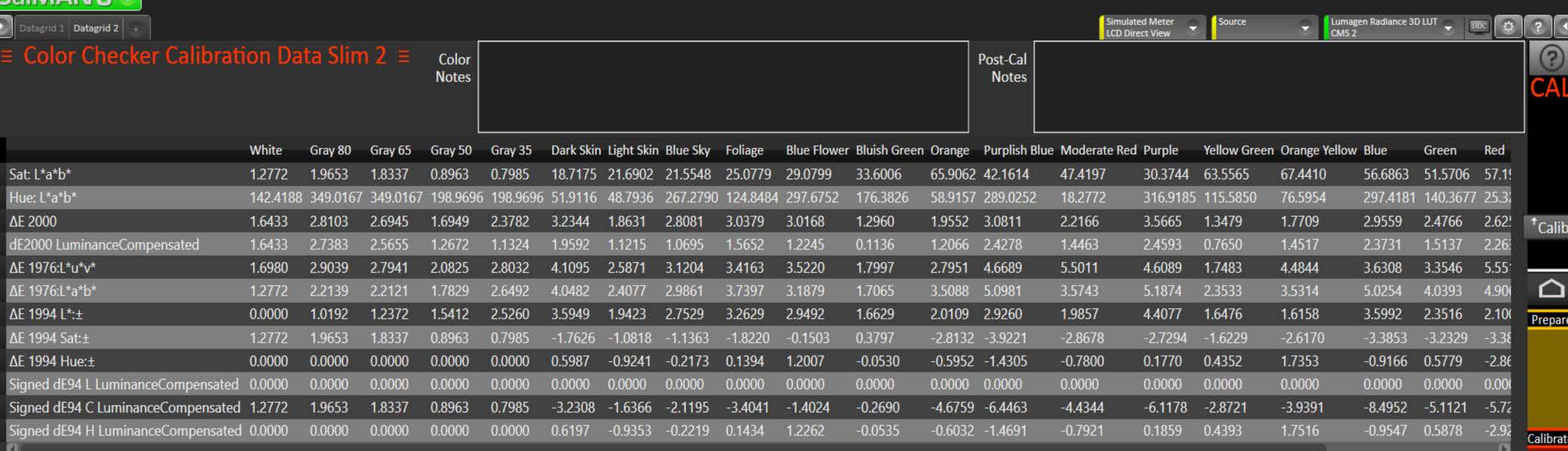

 $\begin{array}{|c|c|c|c|}\hline \rule{0pt}{16pt} & \quad \text{if} \quad \textbf{x} \\\hline \end{array}$ 

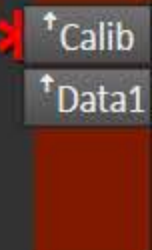

Analyze

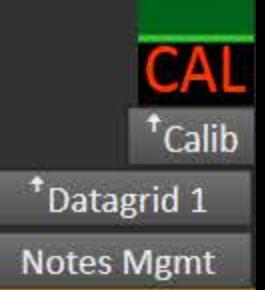

#### $\mathbf{5}$ **CaIMAN5**

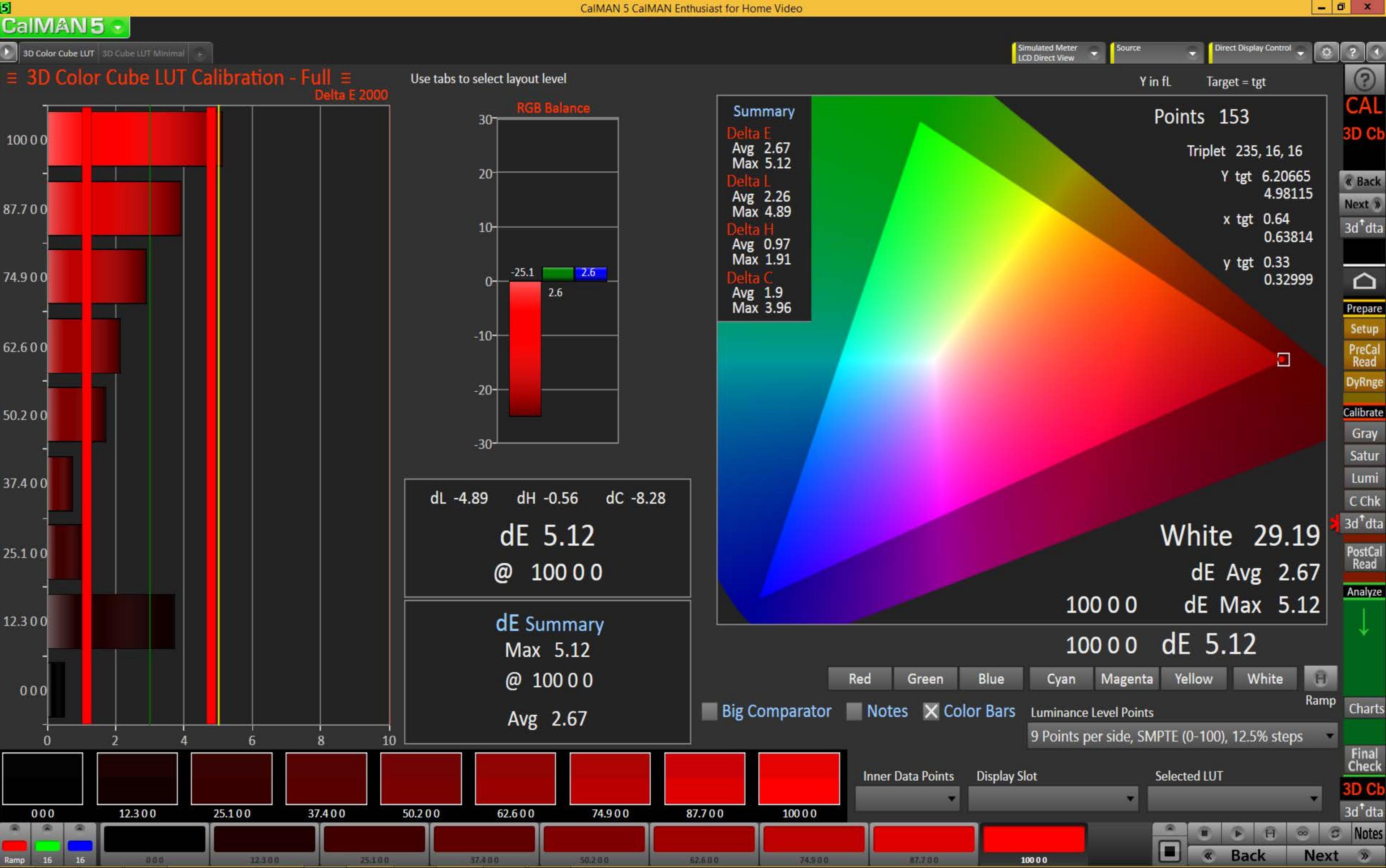

#### $\mathbf{5}$ CalMAN5

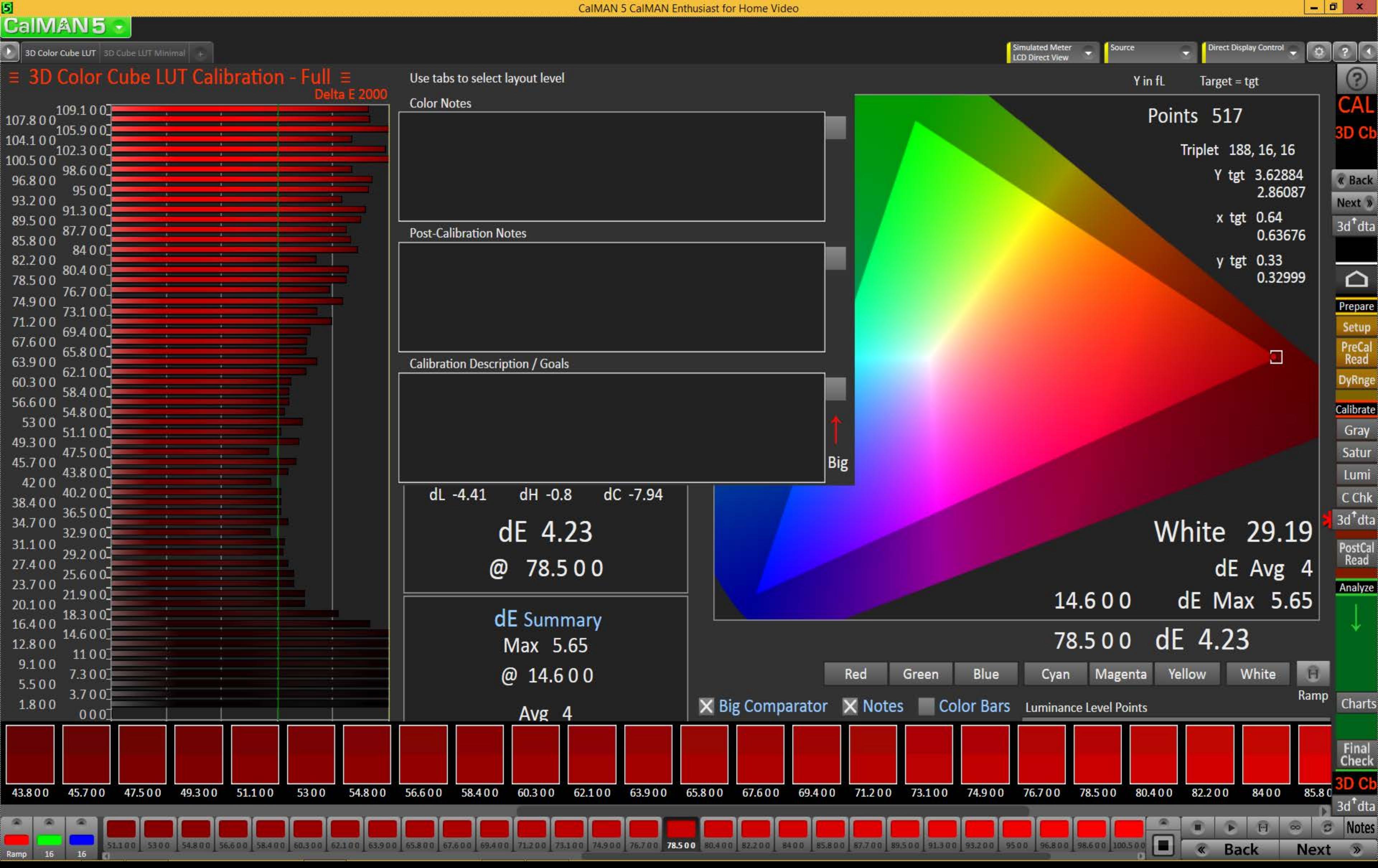

3D Color Cube LUT 3D Cube LUT Minimal

CalMAN5

5

 $16$ 

16 Ram

 $\equiv$  3D Color Cube LUT Calibration - Minimal  $\equiv$  Use tabs to select layout level

## **Summary**

Points 517 White 29.19

dE Avg 4.07 dE Max 12.9 @ 001.8

# dE 3.41 @ 00109.1

 $dL -3.61$ dH -1.36 dC -11.72

**RGB Balance** 

 $R - 21.3$  $G$  9.1  $B - 27.2$ 

060.3 0062.1 0063.9 0065.8 0067.6 0069.4 0071.2 0073.1 0074.9 0076.7 0078.5 0080.4 0082.2 0084 0085.8 0087.7 0089.5 0091.3 0093.2

**Luminance Level Points** 61 Points per side, SMPTE (0-109)

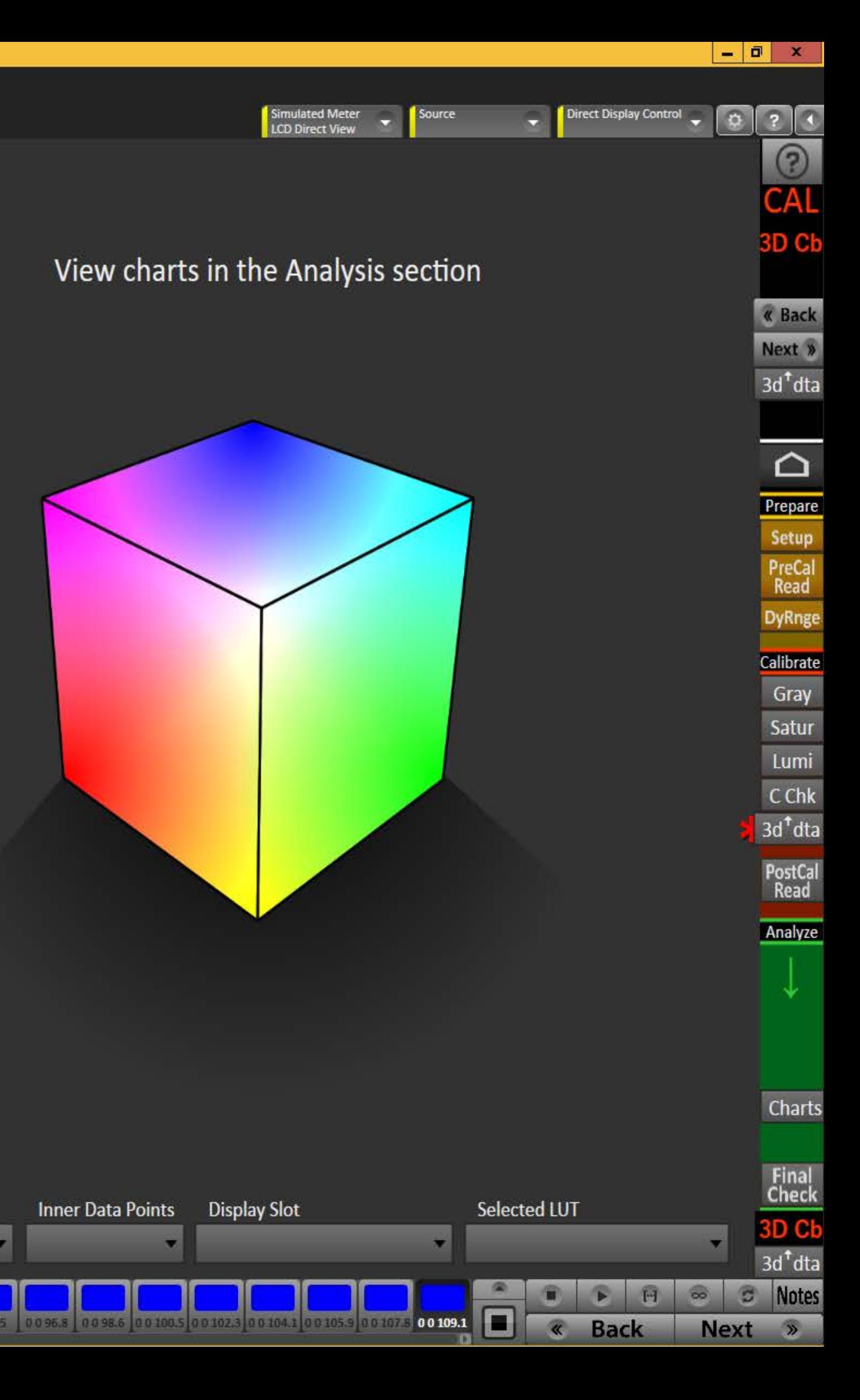

# <mark>g</mark><br>|CalMAN 5 - |

 $\begin{array}{|c|c|c|c|}\hline \rule{0pt}{16pt} & \quad \text{if} \quad \textbf{x} \\\hline \end{array}$ 

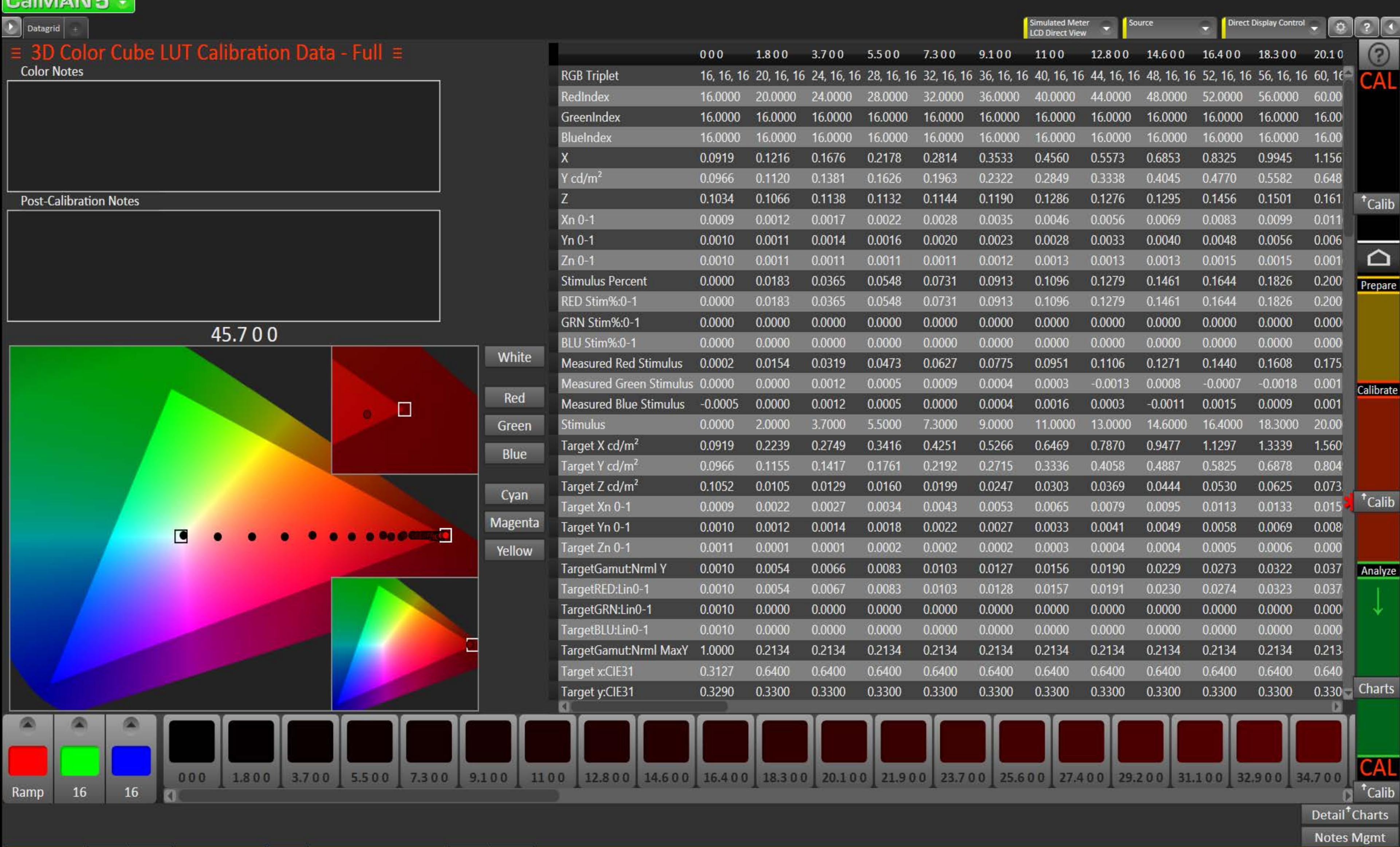

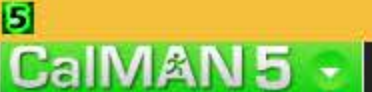

 $\begin{array}{c|c|c|c|c} \hline \textbf{L} & \textbf{D} & \textbf{X} \end{array}$ 

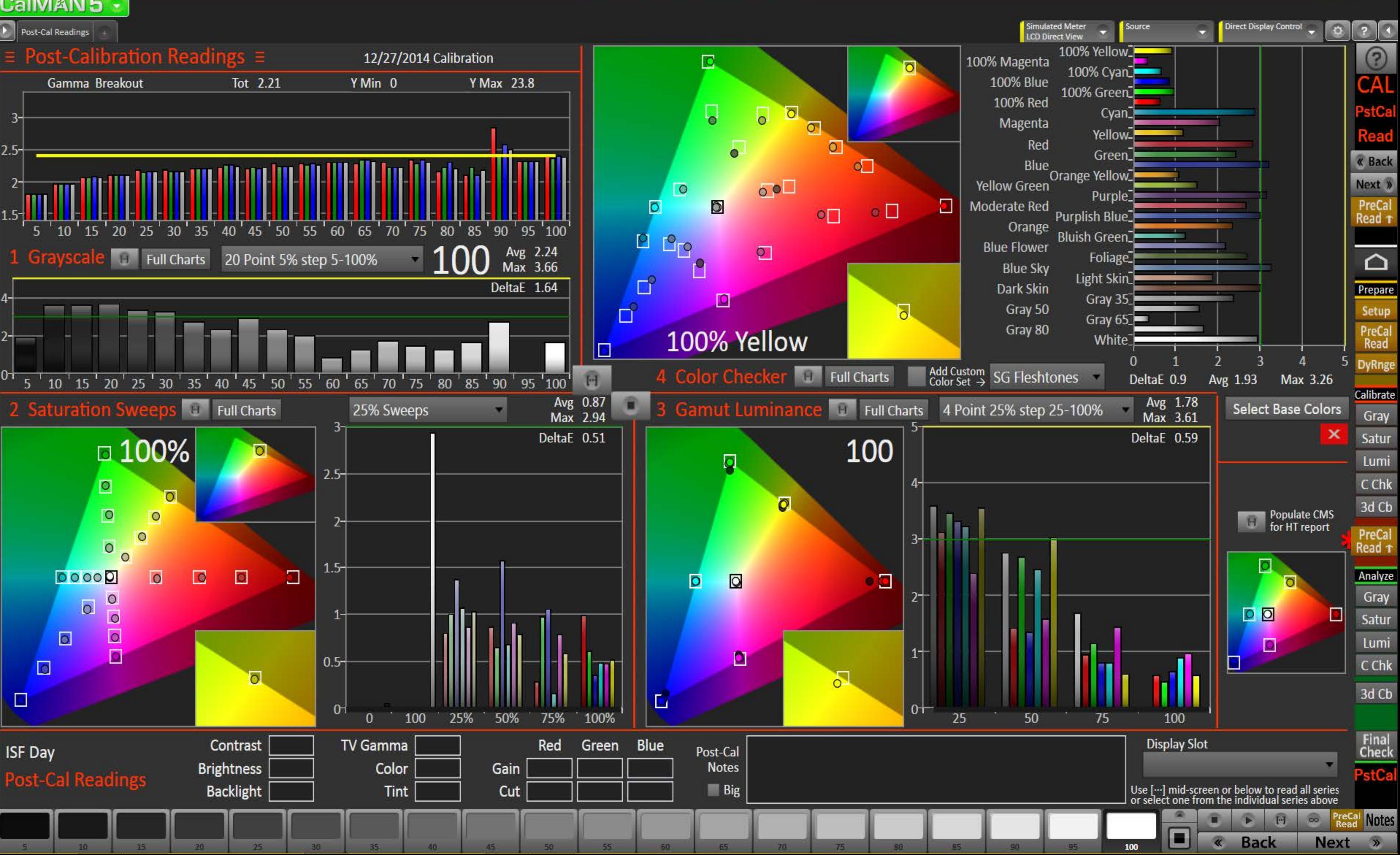

Ы **CaIMAN5** 

![](_page_35_Figure_2.jpeg)

#### 5 CalMAN5 -

![](_page_36_Figure_2.jpeg)

#### 5 CalMAN5

![](_page_37_Figure_2.jpeg)

![](_page_38_Figure_0.jpeg)

 $\begin{array}{c|c|c|c|c} \hline \textbf{...} & \textbf{...} \end{array}$ 

![](_page_38_Figure_2.jpeg)

![](_page_39_Figure_0.jpeg)

« Back

Next »

![](_page_39_Figure_2.jpeg)

# <mark>я</mark><br><mark>CalMAN 5</mark>

**Hallih** 

DeltaE DeltaL Lminance DeltaE DeltaH DeltaC +

![](_page_40_Picture_116.jpeg)

![](_page_40_Figure_3.jpeg)

 $\begin{array}{|c|c|c|c|c|}\hline \rule{0pt}{16pt} & \rule{0pt}{2.5pt} \end{array} \hspace{1cm} \begin{array}{|c|c|c|c|c|}\hline \rule{0pt}{2pt} & \rule{0pt}{2pt} \end{array} \hspace{1.2cm} \begin{array}{|c|c|c|c|c|}\hline \rule{0pt}{2pt} & \rule{0pt}{2pt} \end{array} \hspace{1.2cm} \begin{array}{|c|c|c|c|c|}\hline \rule{0pt}{2pt} & \rule{0pt}{2pt} \end{array} \hspace{1.2cm} \begin{array}{|c|c|c$ 

# <mark>g</mark><br>|CalMAN 5

DeltaE DeltaL Lminance DeltaE DeltaH DeltaC +

![](_page_41_Picture_100.jpeg)

![](_page_41_Figure_4.jpeg)

#### 5 CalMAN5

DeltaE DeltaL Lminance | DeltaE DeltaH DeltaC |

 $\bullet$ 

![](_page_42_Picture_114.jpeg)

![](_page_42_Figure_3.jpeg)

 $\boxed{0}$   $\times$ 

![](_page_43_Figure_1.jpeg)

San Crayscale Datagrids

#### $\equiv$  Pre-Cal Multi-Point Grayscale Data  $\equiv$

![](_page_44_Picture_93.jpeg)

## ≡ Post-Cal Multi-Point Grayscale Data =

![](_page_44_Picture_94.jpeg)

**KII** 

Click Change Selection then right-click on either datagrid chart (ESCape the context menu) to show possible selections

![](_page_44_Picture_95.jpeg)

Source

 $\mathbf{F}_\mathrm{c}$ 

 $\left| \cdot \right|$ 

Direct Display Control  $\bullet$ 

 $\begin{array}{|c|c|c|c|c|} \hline \rule{0pt}{1em} & \rule{0pt}{2.5ex} \rule{0pt}{2.5ex} & \end{array} \hspace{1em} \begin{array}{|c|c|c|c|c|} \hline \rule{0pt}{2.5ex} & \rule{0pt}{2.5ex} & \rule{0pt}{2.5ex} & \rule{0pt}{2.5ex} & \rule{0pt}{2.5ex} & \rule{0pt}{2.5ex} & \rule{0pt}{2.5ex} & \rule{0pt}{2.5ex} & \rule{0pt}{2.5ex} & \rule{0pt}{2.5ex} & \rule{0pt}{2.5ex} & \rule{$ 

 $0 21$ 

Next »

PreCal

PostCal

 $\Omega$ 

Prepare

PreCal<br>Read

Gray

## Pre-Cal

## Post-Cal

Change Selection X

Pre-Cal Post-Cal Next » « Back

魯

 $\pmb{0}$ 

#### Saturation Datagrids

#### $\equiv$  Pre-Cal Saturation Sweeps Data  $\equiv$

![](_page_45_Picture_97.jpeg)

#### $\equiv$  Post-Cal Saturation Sweeps Data  $\equiv$

![](_page_45_Picture_98.jpeg)

Pre-Cal

100

Click Change Selection then right-click on either datagrid chart (ESCape the context menu) to show possible selections

![](_page_45_Picture_9.jpeg)

![](_page_45_Picture_10.jpeg)

 $\overline{\phantom{a}}$ 

Simulated Meter<br>LCD Direct View

Source

![](_page_45_Figure_13.jpeg)

PostCal<br>Read

Datagrid

Gray

Lumi

 $C$ Chk

 $\begin{array}{|c|c|c|c|c|}\n\hline\n-\quad\textbf{0} & \times \\
\hline\n\end{array}$ 

 $0 21$ 

![](_page_45_Figure_14.jpeg)

Color Check Datagrids

#### $\equiv$  Pre-Cal Color Checker Data  $\equiv$

![](_page_46_Picture_76.jpeg)

## $\equiv$  Post-Cal Color Checker Data  $\equiv$

![](_page_46_Picture_77.jpeg)

Click Change Selection then right-click on either datagrid chart (ESCape the context menu) to show possible selections

![](_page_46_Picture_78.jpeg)

Pre-Cal

« Back

Post-Cal

Next »

 $\vert \mathbf{v} \vert$ 

 $\begin{array}{|c|c|c|c|c|}\n\hline\n-\quad\textbf{0} & \times \\
\hline\n\end{array}$ 

## Pre-Cal

Simulated Meter<br>LCD Direct View

Source

٩

## Post-Cal

Change Selection X